# How to

# Create Adobe® PDF Files for Print and Press

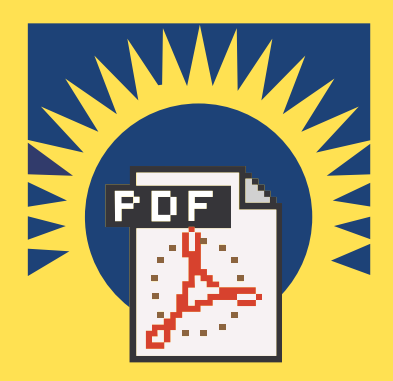

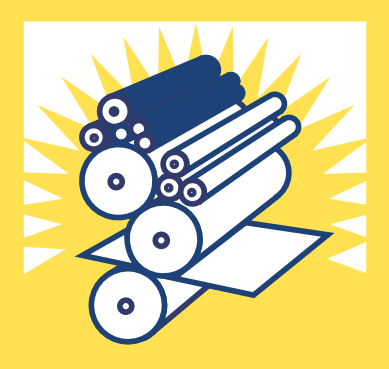

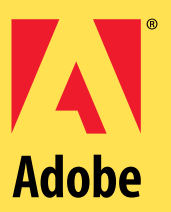

# Creating high-quality PDF files with Adobe® Acrobat® for print & press

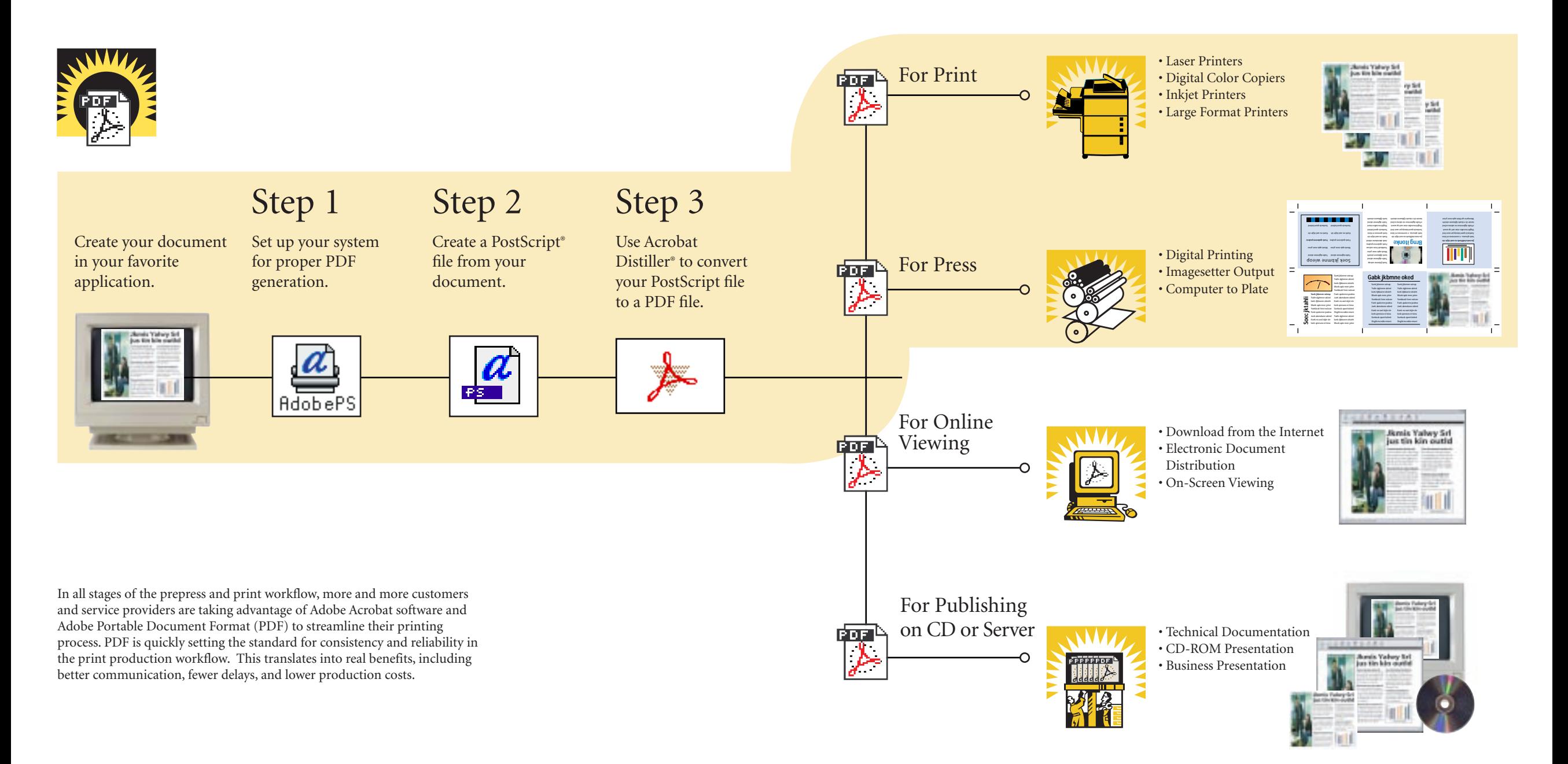

# Table of contents

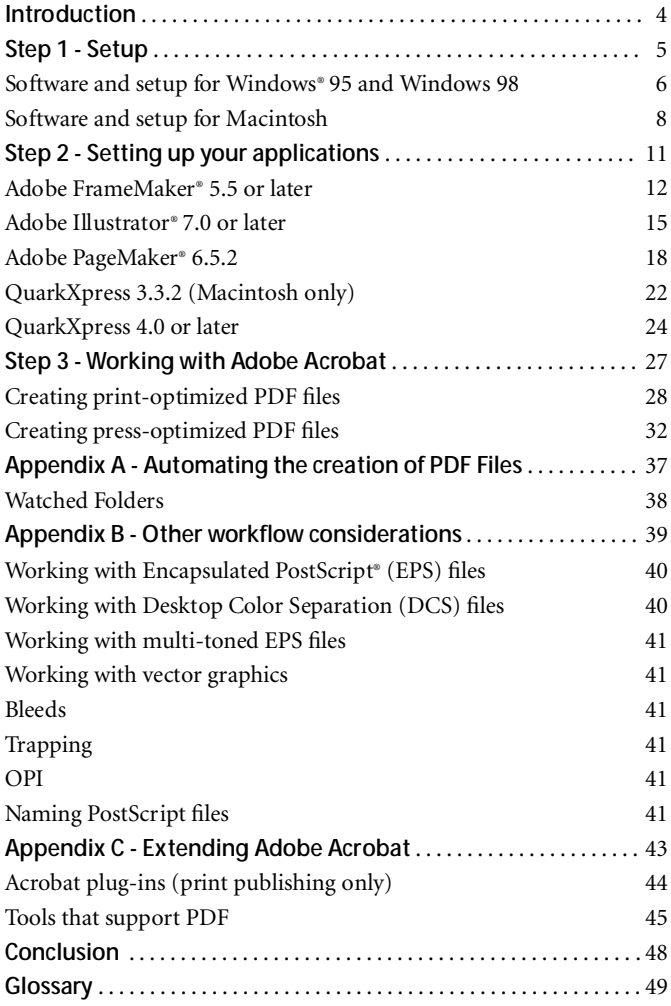

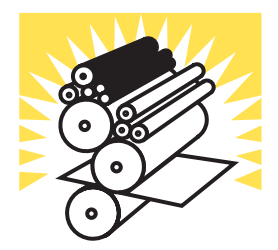

# Introduction

Welcome to Adobe Systems Incorporated *How to Create Adobe PDF Files for Print and Press*, a step-by-step booklet that covers the basics for creating Adobe Portable Document Format (PDF) files for prepress and print workflows. This booklet tells you how you can use Adobe Acrobat software to easily convert any document created in your favorite page-layout, graphic, or desktop publishing application to a PDF file and then distribute that file to a prepress or service bureau for highquality publishing.

# **Benefits of PDF**

One of the biggest challenges facing anyone in professional publishing today is the complexity of the printing workflow itself. Between the time you create a document and send it off to your print shop, there are a lot of steps that take place before your job actually gets printed.

Introducing PDF to your workflow can streamline your printing process. Based on the PostScript imaging model, PDF is a flexible, crossplatform file format that accurately displays and preserves fonts, page layouts, and other graphical elements in a document. PDF offers unique benefits for both document creators and professional print producers throughout the entire workflow. Some of the benefits of using PDF files for document delivery are:

**•** PDF files are small and self-contained.

**•** Fonts, images, and graphics are embedded within the document, streamlining electronic transmission and preflighting.

**•** PDF files are independent of the platform, operating system, and authoring application, and are viewable on-screen in Macintosh, Windows, and UNIX® environments.

**•** One consistent, predictable, reliable format can be used for all documents.

**•** PDF files are ideal for archival and retrieval.

When producing PDF files, you can choose to create either preseparated or composite PDF. Working with composite PDF files has many key advantages over preseparated files, including the ability to soft proof or view the file and make simple lastminute changes to text and graphics prior to final output, a reduced file size that makes it faster to transfer files over the network, and enhanced in-RIP functionality that enables service providers to perform other workflow functions such as trapping and separations.

## **About this booklet**

In *How to Create Adobe PDF Files for Print and Press*, you'll find the basic procedures and techniques you need to create PDF files for high-quality output, including how to:

- **•** Set up your printing environment to create high-quality PDF files.
- **•** Create a clean PostScript file from any application, with specific instructions on how to create a PDF file from Adobe FrameMaker 5.5 or later, Adobe Illustrator 7.0 or later, Adobe PageMaker 6.5.2, QuarkXPress 3.3.2, and QuarkXPress 4.0 or later.

**•** Create print- and press-optimized PDF files using Adobe Acrobat software.

**•** Automatically create PDF files using the Acrobat Distiller® Watched Folders function.

In addition to these steps, you'll find more information on advanced techniques and specific workflow issues in the appendixes. Even if you've used Adobe Acrobat software before, we recommend you start at Step 1, "Setup," before beginning any of the other steps.

# Stei **Setup**

**Read this first**

## **Before you start, read this section first.**

This section describes the basics of setting up your computing environment to create PDF files for high-quality output. To create a PDF file that contains the right information for high-quality printing on four**-**color printers, you will need to do the following:

**1.** Modify one of your base configurations.

**2.** Choose specific options for the creation of PostScript language files.

**3.** Create quality PostScript language files.

**4.** Select Custom Job Options within Acrobat Distiller software. **Software and setup for Windows 95 and Windows 98 What you will need Acrobat 3.0 for Windows 95 and Windows 98 setup Checking available printer ports AdobePS™ printer driver for Windows 95 and Windows 98 setup Setting your AdobePS driver options Software and setup for Macintosh What you will need Acrobat 3.0 for Macintosh setup AdobePS printer driver for Macintosh setup Setting your AdobePS driver options**

# Software & Setup

# **For Windows 95 and Windows 98**

## **What you will need**

This booklet assumes that you already have the most current versions of print driver software installed on your system. If you do not have the most current versions, follow these steps to download the software:

**1.** Go to *www.adobe.com.*

**2.** Select Free Plug-Ins & Updates.

**3.** For AdobePS drivers, select Printer Drivers.

*Note: At the time of this publication, Adobe PS driver 4.2.4 is the most current driver.*

**4.** For Acrobat Distiller updates, select Acrobat Distiller 3.02—All Language Versions.

# **Setting Up Acrobat 3.0**

**1.** Install Acrobat 3.01 or later on your computer.

**2.** Open the Acrobat3 > Distillr folder on your hard disk.

**3.** Click the acrodist icon, click Properties, and then click the Version tab.

Make sure the version is 3.02 or later. If it is not, download Acrobat Distiller 3.02 from the Adobe Web site and follow the installation instructions.

*Tip:* To prevent unexpected font substitution, disable the distsadb.dos file, which is installed automatically with Adobe Acrobat. If your document calls for a font that is not in the PostScript file or installed on your system, Distiller will attempt to simulate that font using the library of font metric information in the distsadb.dos file. If the distsadb.dos file is not available, Distiller will automatically substitute the Courier font. This makes it easier to troubleshoot documents that are missing fonts. To disable distsadb.dos:

**•** Go to Acrobat3 > Distillr > Data.

**•** Rename the file, or move it to another folder for safekeeping.

*Note: This booklet does not use the Distiller Assistant software installed with Acrobat 3.0. Instead, the instructions contained in this booklet will teach you how to create PostScript language files and save them to disk, as a means of creating PDF files.*

# **Preconfiguration for Windows**

If you are working with custom or "spot" colors, complete the following steps before distilling your PostScript files:

**1.** Launch Distiller, and then choose Job Options > Advanced.

**2.** Select "Distill with prologue.ps and epilogue.ps."

**3.** Move the prologue.ps and epilogue.ps files from the Distillr > Xtras > High\_end folder to the folder containing Acrobat Distiller 3.02 or later.

**4.** Due to a bug in the epilogue.ps and prologue.ps files, you must open

*Make sure the File version is 3.02 or later*

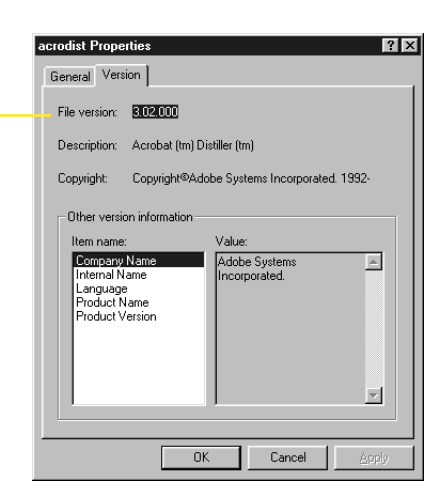

# **For Windows 95 and Windows 98**

both files in a text editor and add a carriage return at the bottom of the file. Save the files as text to the same name, and then restart Distiller.

# **Setting Up AdobePS printer driver**

The AdobePS driver version 4.2.4 works on any printer that is equipped with Adobe PostScript Level 2 or Adobe PostScript 3™ printing technology. To find out which driver you have installed on your system:

**1.** Choose Start > Settings > Printers.

**2.** Right click the icon for your Adobe PostScript printing device, and then select Properties.

**3.** Click Paper, and then click About. The printer driver should read "AdobePS 4.2.4."

The About dialog box will also mention the exact name of the driver (.drv) file and the PPD file associated with the driver.

*Note: If you do not have AdobePS 4.2.4 installed, go to www.adobe.com and download AdobePS 4.2.4 for Windows 95 or Windows 98. Then install the software using the above instructions.*

# **Setting your AdobePS driver options**

To select Acrobat Distiller as your destination when printing a document, you must first set up Acrobat Distiller as a "virtual" printer. This automates the process of distilling a PDF file. To set up Acrobat Distiller as a virtual printer:

**1.** Choose Start > Programs > AdobePS 4, and then choose the AdobePS 4.2 setup utility.

**2.** Click Next to begin the setup.

**3.** Select Local Printer for your printer type, and then click Next. **4.** Choose adobeps > ppdroman > Adobe, select Acrobat Distiller 3.0, and then click Next.

If you do not have a copy of the Acrobat Distiller 3.0 PPD installed on your drive, you can find a copy of the Acrobat Distiller 3.0 PPD in the Acrobat3 > Distillr > Xtras folder.

**5.** In the Ports dialog box, select file from Under the Local Port Selection and Available Port. Create a file on disk, and then click Next.

**6.** Name your new virtual printer. Do NOT print a test page. Click Next.

You may want to name your new virtual printer "Acrobat Distiller 3.0."

**7.** Choose Properties, and then click OK to accept the default setting.

**8.** Your virtual printer setup is complete. Click Exit.

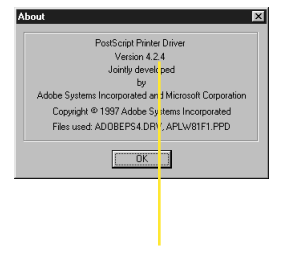

*The printer driver should read AdobePS Version 4.2.4*

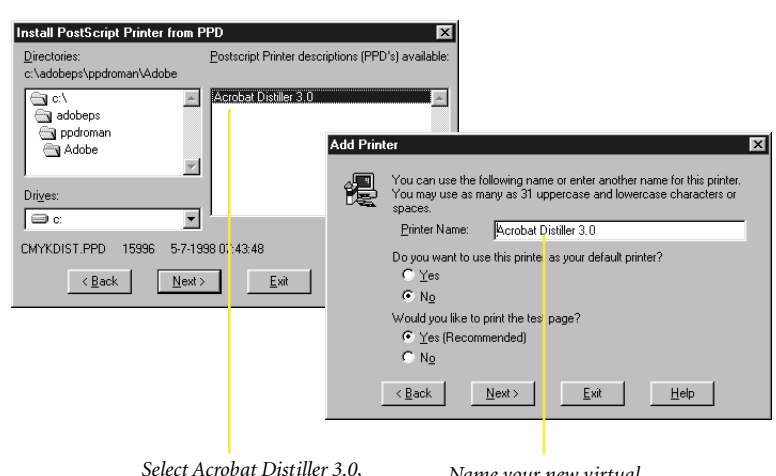

*and then click Next*

*Name your new virtual printer "Acrobat Distiller 3.0"*

# Software & Setup

# **For Macintosh**

# **What you will need**

This booklet assumes that you already have the most current versions of print driver software installed on your system. If you do not have the most current versions, follow these steps to download the software:

**1.** Go to *www.adobe.com.*

**2.** Select Free Plug-Ins & Updates.

**3.** For AdobePS drivers, select Printer Drivers.

**4.** For Acrobat Distiller updates, select Acrobat Distiller 3.02 – All Language Versions.

# **Setting up Acrobat 3.0**

**1.** Install Acrobat 3.01 or later on your computer.

**2.** Open the Adobe Acrobat 3.0 folder on your hard disk.

# **3.** Launch Acrobat Distiller.

To find the version of Distiller you are using, click on the Apple icon and select About Adobe Acrobat Distiller. Version 3.02 should be displayed in the bottom right corner of the splash screen. If you do not have at least Acrobat Distiller 3.02, download the software from the Adobe Web site and follow the installation instructions.

*Tip*: To prevent unexpected font substitution, disable the Superatm.db file, which is installed automatically with Adobe Acrobat. If your document calls for a font that is not in the PostScript file or installed on your system, Distiller will attempt to simulate that font using the library of font metric information in the Superatm.db file. If the Superatm.db file is not available, Distiller will automatically substitute the Courier font. This makes it easier to troubleshoot documents that are missing fonts. To disable Superatm.db:

- **•** Open the Acrobat folder, and then open the Fonts folder.
- **•** Select Superatm.db.

**•** Rename the file, or move it to another folder for safekeeping.

## **Preconfiguration for Macintosh**

If you are working with custom or "spot" colors, complete the following steps before distilling your PostScript files:

**1.** Move the prologue.ps and epilogue.ps files from the Acrobat 3 > Xtras > High\_end folder to the folder containing Acrobat Distiller 3.02 or later.

**2.** Launch Distiller, choose Job Options > Advanced, and then select "Distill with prologue.ps and epilogue.ps."

**3.** Restart Distiller.

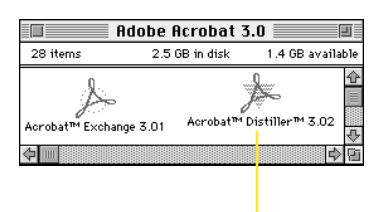

*Open the Adobe Acrobat 3.0 folder, and then launch Acrobat Distiller*

# **For Macintosh**

# **Setting up AdobePS printer driver**

**1.** Install the AdobePS printer driver version 8.5.1 or later on your system.

If you already have a Chooser icon called AdobePS, find out which driver version you have installed on your system. To identify the driver version, follow the instructions in the readme file included in the zip archive**.**

**2.** Install the Virtual Printer plug-in for the AdobePS driver on your system.

With the Virtual Printer plug-in, you can create a PostScript language file and save it to disk to use later with Acrobat Distiller. To install the Virtual Printer plug-in, download it from the Adobe Web site and follow the installation instructions. Installing the plug-in is simple and requires the 8.5.1 driver but not an installer. After you have dropped the plug-in

into your Printer descriptions folder, the Virtual Printer plug-in will be available the next time you open Page Setup or a Print dialog box from within an application. To find out if the Virtual Printer plug-in has been installed on your system:

- **•** Choose File > Print from within any application.
- **•** If the Virtual Printer plug-in is installed, select Virtual Printer in the Printer pop-up menu.

# **Setting your AdobePS driver options**

When the Virtual Printer plug-in is properly installed, the Virtual Printer will be created and added to the Page Setup and Print dialog windows. It will not, however, show up in your Chooser, since it is not a real printer on your

network. To configure it with the Acrobat Distiller PPD, do the following:

**1.** Choose File > Page Setup, and then select Virtual Printer from the Format pop-up menu in the top right corner of the dialog box.

**2.** Select Virtual Printer from the pop-up menu in the top left corner of the dialog box.

**3.** Click Select PPD.

**4.** In either the System Folder > Extensions > Printer Descriptions or the Adobe Acrobat >Xtras folder, choose the PostScript Printer Description File "Acrobat Distiller 3.0."

Once configured, the PPD assignment will be the default setting until you change it.

**5.** Click Select, and then click OK.

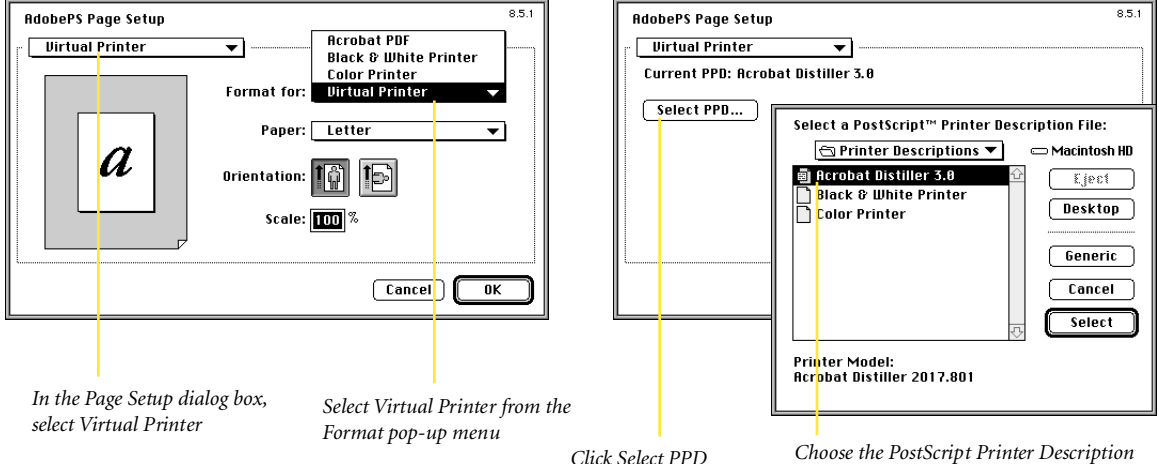

*File "Acrobat Distiller 3.0"*

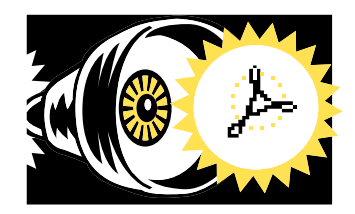

# Ste

# **Setting up your applications**

# **Before you start, read this section first.**

This section describes the basic techniques you need to create PostScript language files. This is an important step, because the content in your PostScript file determines the data that appears in your PDF file. For example, if you forget to include a graphic in your PostScript file, it will not appear in your PDF file.

In this section of *How to Create Adobe PDF Files for Print and Press*, you will find basic step-by-step instructions on how to create a PostScript file designed for a composite PDF workflow. For more advanced techniques, such as trapping and OPI, see Appendix B.

Before you begin, make sure you have completed the setup described in Step 1 of this booklet. You may also want to set up your Acrobat Distiller functions before creating a PostScript file from your application. To do so, see Step 3 in this booklet.

## **Creating Postscript files with the following applications**

**Adobe FrameMaker 5.5 or later Adobe Illustrator 7.0 or later Adobe PageMaker 6.5.2 QuarkXPress 3.3.2 (Macintosh only) QuarkXPress 4.0 or later**

# Adobe FrameMaker 5.5 or later

# **For Windows 95 and Windows 98**

# **Making PostScript files**

When you print a FrameMaker book file to disk as a PostScript file, FrameMaker software can create either a single PostScript file for the entire book, or separate PostScript files for each document in the book.

To print a FrameMaker document to a PostScript file:

**1.** Open your document in FrameMaker.

**2.** Choose File > Print.

**3.** In the Print dialog box, deselect Last Sheet First.

Because this booklet focuses on creating print-ready PDF files, it does not describe the Generate Acrobat Data feature of FrameMaker. This feature creates files that are prepared for online use. If you are interested in this capability, refer to the FrameMaker User Guide or online help.

**4.** Check to see if the Printer listed is Acrobat Distiller 3.0.

If not, click Setup. In the Print Setup dialog box, select the Acrobat Distiller 3.0 printer choice you set up in Step 1 of this booklet. Click OK to return to the Print dialog box.

**5.** Select Print Only to File, enter a path and filename in the text box, and then click Print.

This saves the PostScript file to disk, allowing you to use Distiller at a later time. See the Acrobat Distiller documentation for more information on opening PostScript files in Distiller.

To print a FrameMaker book file as a PostScript file:

**1.** Open the book (.bk) file. When the book list appears, choose File > Print.

**2.** In the Book dialog box, select the print files you want to print, and then click Print.

**3.** Create a single PostScript file or separate PostScript files for each document in the book.

**•** To create a single PostScript file, select Print Only to File, enter a path and filename in the textbox, and then click Print. This sends the entire book to one PostScript file.

**•** To create a separate PostScript file for each document in the book, select Print Only to File, enter a path, and then enter an asterisk in the filename text box instead of entering a filename. Click Print. This saves multiple PostScript files to disk in the designated location. You can then process these files using Acrobat Distiller. See the Acrobat Distiller documentation for more information on Opening PostScript files in Distiller.

Proceed to Step 3 of this booklet to learn how to use Adobe Acrobat software to create your PDF file.

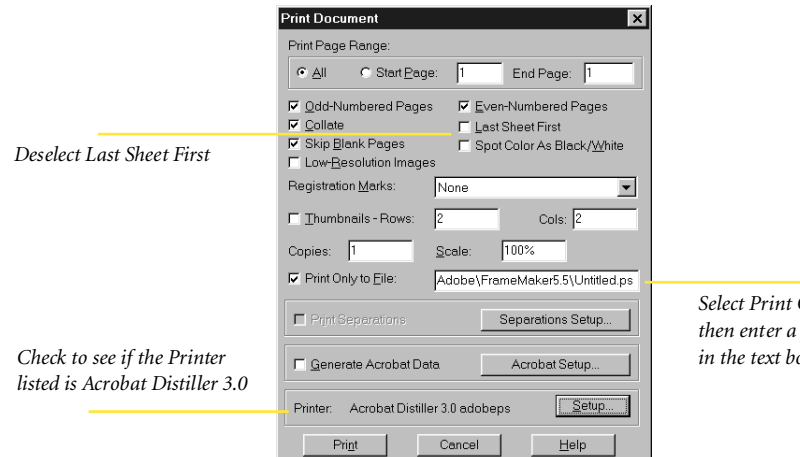

*Select Print Only to File, and*  $path$  and filename  $\alpha$ 

# Adobe FrameMaker 5.5 or later

# **For Macintosh**

# **Making PostScript files**

When you print a FrameMaker book file to disk as a PostScript file, FrameMaker software can create either a single PostScript file for the entire book, or separate PostScript files for each document in the book.

To print a FrameMaker document to a PostScript file:

**1.** Open your document in FrameMaker.

**2.** Choose File > Page Setup, and select the following options:

**•** For Format, select Virtual Printer**.**

*Note: If the Virtual Printer does not appear in the pop-up menu, follow*

*For page setup options,*

*Step 1 of this booklet to configure your printer driver.*

**•** When you select a Page Setup option, the corresponding items in the rest of the Page Setup dialog box change.

*Note: If you clicked Save by mistake, the dialog box will close. Choose file > Page Setup to re-open the dialog box.*

**3.** Select PostScript Options from the pop-up menu.

**4.** Deselect each option in the PostScript Options dialog box, and then click OK.

It is extremely important to make the right choices in this dialog box.

*For Format, select*

Smoothing text or substituting fonts can make files large and unwieldy.

**5.** Choose File > Print.

At the top left of the dialog box, you should see Virtual Printer. At the top right, you should see Destination: File.

**6.** Select FrameMaker 5.5 from the pop-up menu. Deselect Last Sheet First.

*Note: Because this booklet focuses on creating print-ready PDF files, it does not describe the Generate Acrobat Data feature of FrameMaker. This feature creates files that are prepared for online use. If you are interested in this capability, refer to the FrameMaker User Guide or online help.*

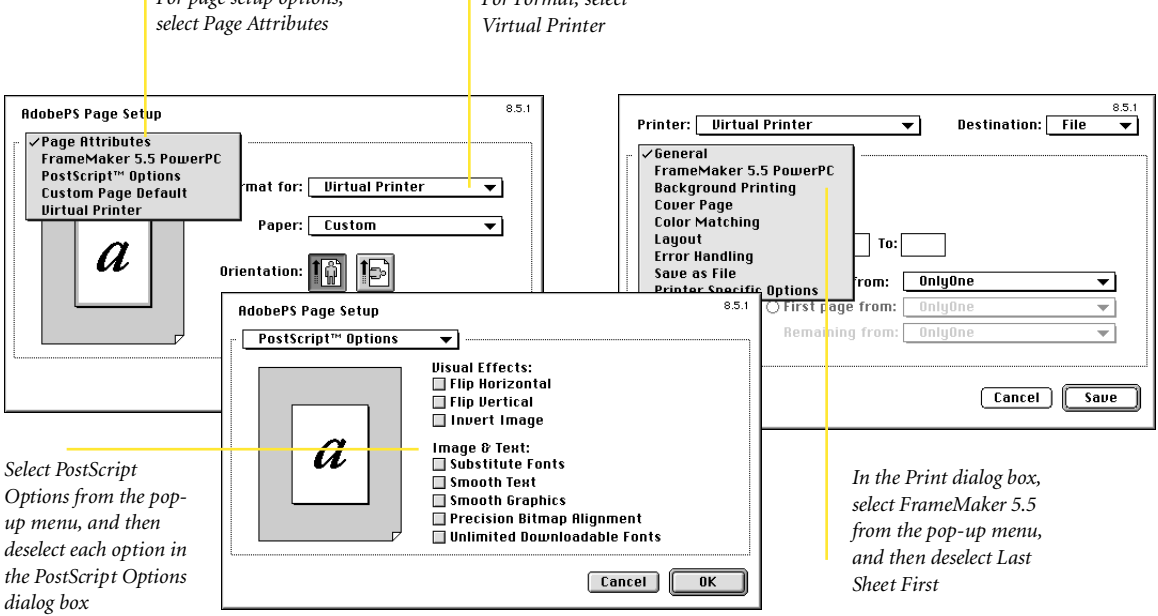

# Adobe FrameMaker 5.5 or later

# **For Macintosh**

**7.** Select Save As File from the pop-up menu, and then select the following options:

- **•** For Format, select PostScript Job.
- **•** For PostScript Level, select Level 2 Only.
- **•** For Data Format, select Binary.
- **•** For Font Inclusion, select All.

*Note: It is important to include all fonts in your PostScript file. This will help avoid missing fonts if you send your files to a service bureau.*

**8.** Select Printer Specific Option, and select a resolution:

- **•** Select 1200 dpi if you are using a color printer or digital color copier.
- **•** Select 2400 dpi if you are sending your PDF files to a printing press.
- **9.** Select Save Settings, and then click OK.

**10.** Select other items from the pop-up menu to open different categories and make choices. When you have selected all of your settings, click Save Settings, and then click Save.

Your settings will be retained until you save them again.

**11.** Choose a name for your file.

If you plan to send your file over a network, you may want to limit the first part of your filename to eight characters. The extension should be .ps.

**12.** Select a location, and then click Save.

Your document is saved as a PostScript file.

Proceed to Step 3 of this booklet to learn how to use Adobe Acrobat software to create your PDF file.

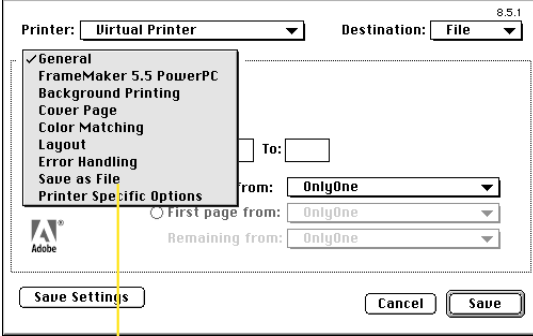

*In the Print dialog box, select Save as File from the pop-up menu*

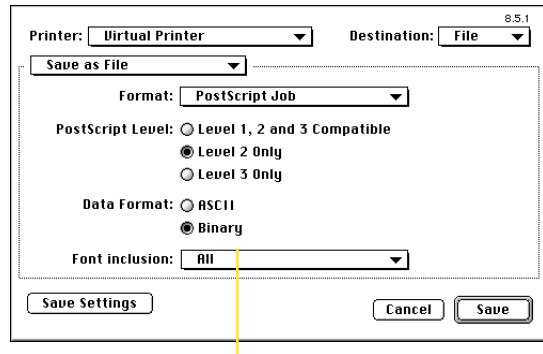

*In the Save as File dialog box, select the following options:*

*For Format, select PostScript Job For PostScript Level, select Level 2 Only For Data Format, select Binary For Font Inclusion, select All*

# Adobe Illustrator 7.0 or later

# **For Windows 95 and Windows 98**

# **Making PostScript files**

**1.** Open your document in Illustrator.

*Note: If you are using Illustrator 7.0 software, we recommend that you download the free 7.01 upgrade available on www.adobe.com. This dot release contains a number of important fixes.*

**2.** Choose File > Print.

If the printer "Acrobat Distiller 3.0" does not appear in the pop-up menu, click Cancel. Choose File > Document Setup, and then click Print Setup. In the Print Setup dialog box, select the Acrobat Distiller 3.0 printer choice you set up in Step 1 of this booklet. Click OK to exit the Document Setup dialog box.

*Note: The file port is a Windows standard port. Be sure the Acrobat Distiller 3.0 printer is set to the File port. Choose File > Print to return to the Print dialog box.*

**3.** In the Print dialog box, select Force Fonts to Download option.

*Note: It is important to include all fonts in your PostScript file. This will help avoid missing fonts if you send your files to a service bureau.*

**4.** Select Print to File.

A dialog box appears asking you to name your file.

**5.** Choose a name for your file.

If you plan to send your file over a network, you may want to limit the first part of your filename to eight characters. The extension should be .ps.

**6.** Select a location, and then click Save.

Your document is saved as a PostScript file.

Proceed to Step 3 of this booklet to learn how to use Adobe Acrobat software to create your PDF file.

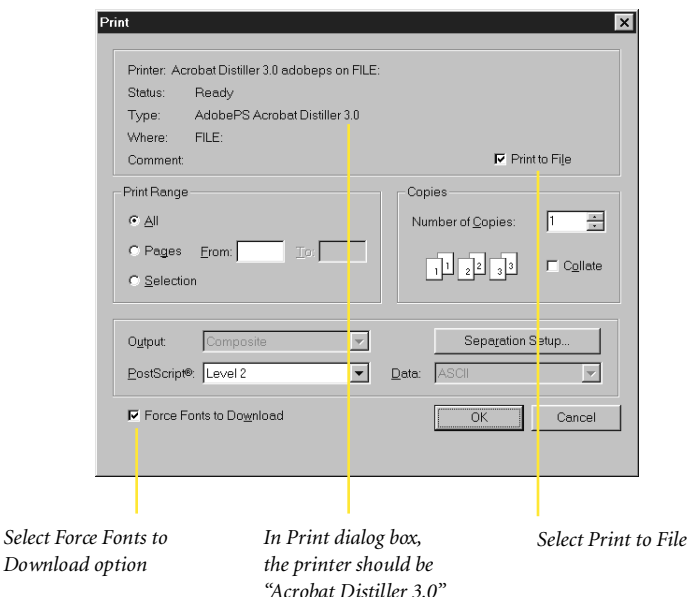

# Adobe Illustrator 7.0 or later

# **For Macintosh**

# **Making PostScript files**

**1.** Open your document in Illustrator.

*Note: If you are using Illustrator 7.0 software, we recommend that you download the free 7.01 upgrade available on www.adobe.com. This dot release contains a number of important fixes.*

**2.** Choose File > Document Setup > Page Setup, and then select the following options:

**•** For Format, select Virtual Printer**.**

*Note: If the Virtual Printer does not appear in the pop-up menu, follow Step 1 of this booklet to configure your printer driver.*

**•** For Page Setup options, select Page Attributes. When you select a Page Setup option, the corresponding items in the rest of the Page Setup dialog box change.

*Note: If you clicked Save by mistake, the dialog box will close. Choose File > Page Setup to re-open the dialog box.*

**3.** Select PostScript Options from the pop-up menu.

**4.** Deselect each option in the PostScript Options dialog box, and then click OK until the Document Setup dialog box is closed.

It is extremely important to make the right choices in this dialog box.

Smoothing text or substituting fonts can make files large and unwieldy.

*Note: Acrobat Exchange and Distiller software do not support the calibration features in Illustrator 7.01. If you apply calibration features to your files, the resulting PDF files may not display or print as expected.*

**5.** Choose File > Print.

At the top left of the dialog box, you should see Virtual Printer. At the top right, you should see Destination: File.

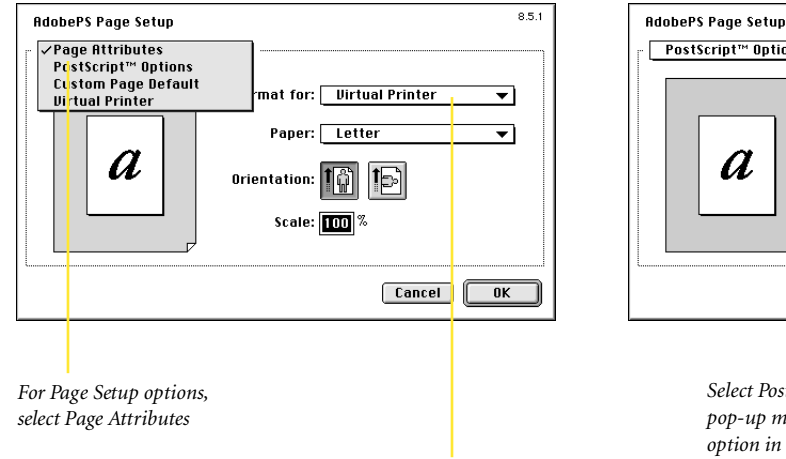

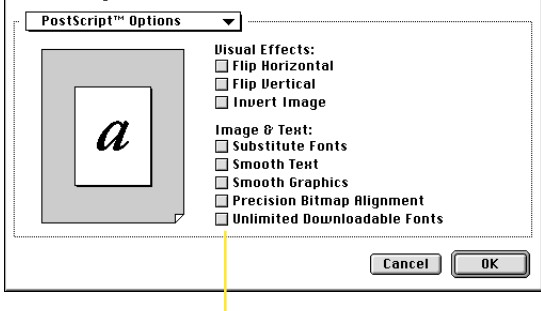

*Select PostScript Options from the pop-up menu, and then deselect each option in the PostScript Options dialog box*

*For Format, select Virtual Printer*

8.5.1

# Adobe Illustrator 7.0 or later

# **For Macintosh**

**6.** Select Save as File from the pop-up menu, and then select the following options:

- **•** For Format, select PostScript Job.
- **•** For PostScript Level, select Level 2 Only.
- **•** For Data Format, select Binary.
- **•** For Font Inclusion, select All.

*Note: It is important to include all fonts in your PostScript file. This will help avoid missing fonts if you send your files to a service bureau.*

**7.** Select Printer Specific Options, and then select a resolution:

- **•** Select 1200 dpi if you are using a color printer or digital color copier.
- **•** Select 2400 dpi if you are sending your PDF files to a printing press.
- **8.** Select Save Settings, and then click OK.

**9.** Select other items from the pop-up menu to open different categories and make choices. When you have selected all of your settings, click Save Settings, and then click Save.

Your settings will be retained until you save them again.

**10.** Choose a name for your file.

If you plan to send your file over a network, you may want to limit the first part of your filename to eight characters. The extension should be .ps.

**11.** Select a location, and then click Save.

Your document is saved as a PostScript file.

Proceed to Step 3 of this booklet to learn how to use Adobe Acrobat software to create your PDF file.

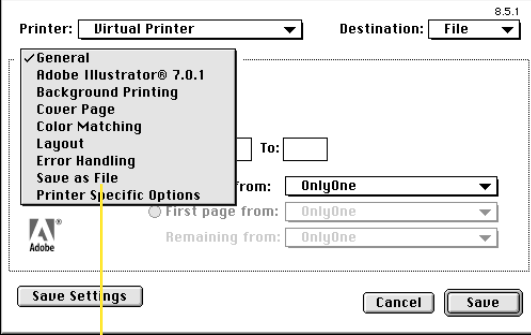

*In the Print dialog box, select Save as File from the pop-up menu*

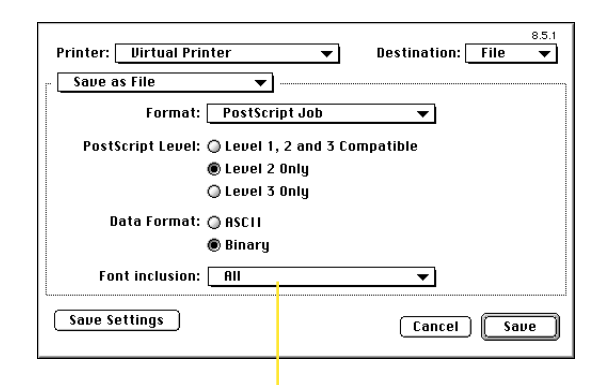

*In the Save as File dialog box, select the following options:*

*For Format, select PostScript Job For PostScript Level, select Level 2 Only For Data Format, select Binary For Font Inclusion, select All*

# **For Windows 95 and Windows 98**

# **Editing the PostScript Printer Description (PPD) for Acrobat Distiller**

Each PostScript printer has an associated PPD file, which is used by printer drivers and some applications, including Adobe PageMaker, to control creation criteria for PostScript files. Originally, Acrobat Distiller PPD was written to create PDF files for on-screen viewing; therefore, you need to edit the PPD to ensure reliable results with highresolution printing.

To edit the Acrobat Distiller PPD:

**1.** Open PageMaker and locate the Acrobat Distiller PPD file in the RSRC folder > language folder (USEng, for example) > PPD4 folder. **2.** Make a copy of the Acrobat Distiller PPD file.

**3.** Open the copy of the Acrobat Distiller PPD in a text editor (such as WordPad). Locate the following text and change the DefaultColorSpace value to CMYK.

\*% ===Device Capabilities ==== \*ColorDevice: True \*DefaultColorSpace: RGB

# **4.** Locate the following text and change the DefaultResolution to 2400 dpi.

\*% Multiple Resoltuion support for Distiller 3.0=============== \*OpenUI \*Resolution:PickOne \*OrderDependency:50 AnySetup \*Resolution \*DefaultResolution:600 dpi

# **5.** Locate the following text and change the ShortNickName to Acrobat Distiller CMYK.

\*PCFileName:"ADISTILL.PPD" \*Manufacturer: "Adobe" \*Product: "(Acrobat Distiller)" \*PSVersion: "(2017.0801) 1" \*ModelName: "Acrobat Distiller 3.02" \*ShortNickName: "Acrobat Distiller 3.02"

**6.** Save the edited PPD in text-only (ASCII) format to the original location, using the new filename CMYKDIST.PPD.

Use the edited PPD when you are setting up your AdobePS Driver Options inside the PageMaker program.

Now you are ready to make a PostScript file.

# **For Windows 95 and Windows 98**

# **Making PostScript files**

**1.** Open your document in PageMaker.

**2.** Choose File > Print.

Check to see if the printer is Acrobat Distiller 3.0. If it is not, select Acrobat Distiller 3.0 from the pop-up menu.

**3.** For PPD, select the Acrobat CMYK Distiller PPD that you previously edited.

**4.** Select Features, and then select a resolution:

**•** Select 1200 dpi if you are using a color printer or digital color copier.

**•** Select 2400 dpi if you are sending your PDF files to a printing press.

**5.** Select Options.

**6.** Select Write PostScript to File.

When you select Write PostScript to File, the options are changed. Select PostScript and TrueType in the Download Fonts pop-up menu, and then click the Normal button.

**7.** Choose a name for your file.

If you plan to send your file over a network, you may want to limit the first part of your filename to eight characters. The extension should be .ps.

**8.** Click Save to save your PostScript file to disk.

*Note: The ExportPDF capability in PageMaker can limit the colors in your resulting PDF file, unlike Acrobat Distiller.*

Proceed to Step 3 of this booklet to learn how to use Adobe Acrobat software to create your PDF file.

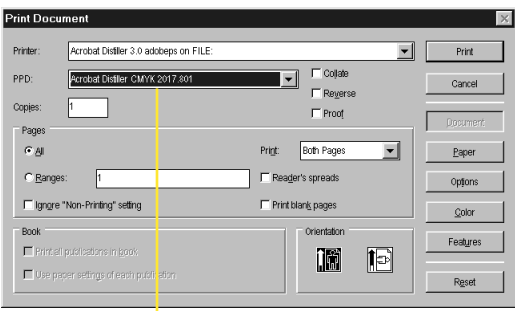

*In the Open Print dialog box, select the Acrobat CMYK Distiller PPD*

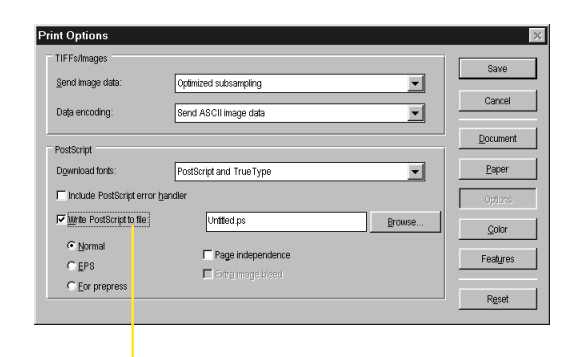

*In the Print Option dialog box, select Write PostScript to File, select PostScript and TrueType in the Download Fonts pop-up menu, and then click the Normal button*

# **For Macintosh**

# **Editing the PostScript Printer Description (PPD) for Acrobat Distiller**

Each PostScript printer has an associated PPD file, which is used by printer drivers and some applications, including Adobe PageMaker, to control creation criteria for PostScript files. Originally, Acrobat Distiller PPD was written to create PDF files for on-screen viewing; therefore, you need to edit the PPD to ensure reliable results with high-resolution printing.

To edit Acrobat Distiller PPD, complete the following steps:

**1.** Locate the Acrobat Distiller PPD file in System Folder > Extensions > Printer Descriptions.

**2.** Make a copy of the Acrobat Distiller PPD file.

**3.** Open the copy of the Acrobat Distiller PPD in a text editor (such as Simple Text). Locate the following text and change the DefaultColorSpace value to CMYK.

\*% ==== Device Capabilities ==== \*ColorDevice: True \*DefaultColorSpace: RGB

# **4.** Locate the following text and change the DefaultResolution to 2400 dpi.

\*% Mulitple Resoltuion support for Distiller 3.0 ============= \*OpenUI \*Resolution: PickOne \*OrderDependency: 50 AnySetup \*Resolution \*DefaultResolution: 600 dpi

**5.** Locate the following text and change the ShortNickName to Acrobat CMYK Distiller.

\*PCfileName: "ADISTILL.PPD" \*Manufacturer: "Adobe" \*Product: "(Acrobat Distiller)" \*PSVersion: "(2017.0801) 1" \*ModelName: "Acrobat Distiller 3.02" \*ShortNickName: "Acrobat Distiller 3.02"

**6.** Save the edited PPD in text-only (ASCII) format to the original location, using the new filename CMYKDIST.PPD.

Use the edited PPD when you are setting up printing options inside the PageMaker program.

*Note: Before you begin to make a PostScript file, we recommend you turn off Mac Easy Open. Turning off the Mac Easy Open extension prevents problems when you try to configure the print driver in the Chooser.*

# **For Macintosh**

# **Making PostScript files**

**1.** Open your document in PageMaker program.

**2.** Choose File > Print.

Check to see if the printer is Virtual Printer.

**3.** For PPD, select the Acrobat CMYK Distiller PPD that you previously edited.

**4.** Select Features, and then select a resolution:

**•** Select 1200 dpi if you are using a color printer or digital color copier.

**•** Select 2400 dpi if you are sending your PDF files to a printing press.

*previously edited*

**5.** Select Options.

**6.** Select Write PostScript to File.

When you select Write PostScript to File, the options are changed. Select PostScript and TrueType in the Download Fonts pop-up menu, and then click the Normal button.

**7.** Click Save As, and then click OK.

If you plan to send your file over a network, you may want to limit the first part of your filename to eight characters. The extension should be .ps.

**8.** Click Save to save your PostScript file to disk.

*Note: The ExportPDF capability in PageMaker can limit the colors in your resulting PDF file, unlike Acrobat Distiller.*

Proceed to Step 3 of this booklet to learn how to use Adobe Acrobat software to create your PDF file.

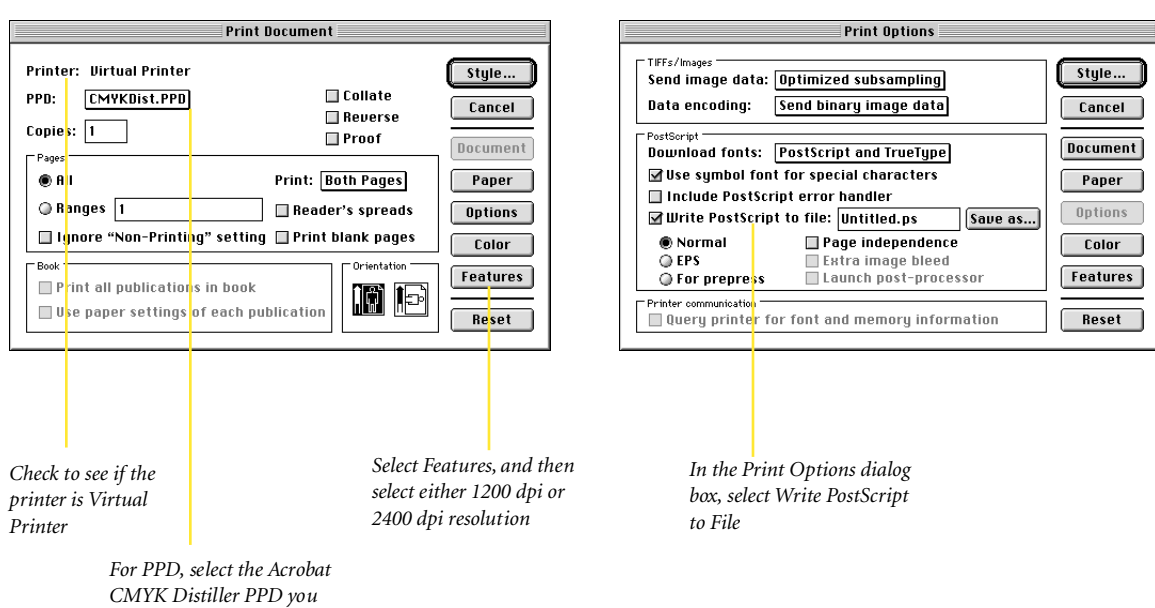

# QuarkXPress 3.3.2

# **For Macintosh only**

# **Making PostScript files**

**1.** Open your document in QuarkXPress 3.3.2.

**2.** Choose File > Page Setup, and then select the following options:

**•** For Format, select Virtual Printer**.**

*Note: If the Virtual Printer does not appear in the pop-up menu, follow Step 1 of this booklet to configure your printer driver.*

**•** For Page Setup options, select QuarkXPress. When you select a Page Setup option, the corresponding items in the rest of the Page Setup dialog box change.

**•** For Printer Type, select Acrobat Distiller.

 You may enter the width of a custom page size. QuarkXPress automatically determines the length of the page.

*Note: We recommend disabling the EFI Color XTension for QuarkXPress to prevent unexpected results.*

**3.** Select Page Attributes in the pop-up menu and make necessary changes to fit your document.

*Note: If you clicked Save by mistake, the dialog box will close. Choose File > Page Setup to re-open it.*

**4.** Select PostScript Options in the pop-up menu. Deselect each option in the PostScript Options dialog box, and then click OK.

It is extremely important to make the right choices in this dialog box. Smoothing text or substituting fonts can make files large and unwieldy.

**5.** Choose File > Print.

At the top left of the dialog box, you should see Virtual Printer. At the top right, you should see Destination: File.

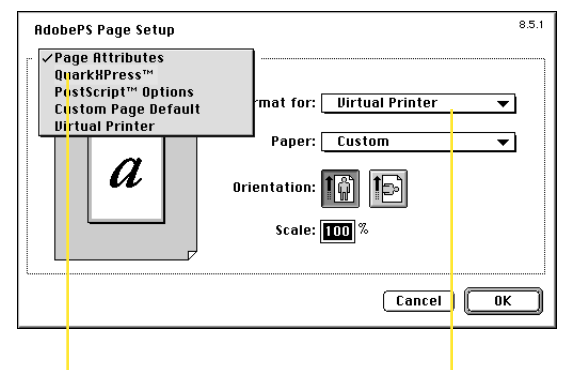

*For Page Setup options, select Page Attributes.*

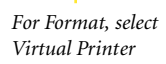

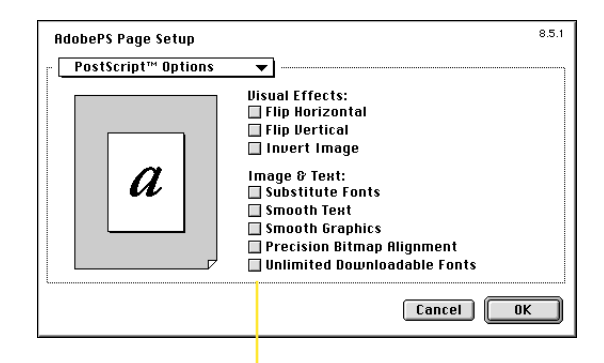

*Select PostScript Options from the pop-up menu. Deselect each option in the PostScript Options dialog box*

# QuarkXPress 3.3.2

# **For Macintosh only**

**6.** Select Save as File from the pop-up menu, and select the following options:

- **•** For Format, select PostScript Job.
- **•** For PostScript Level, select Level 2 Only.
- **•** For Data Format, select Binary.
- **•** For Font Inclusion, select All.

*Note: It is important to include all fonts in your PostScript file. This will help avoid missing fonts if you send your files to a service bureau.*

**7.** Select Printer Specific Option, and then select a resolution:

**•** Select 1200 dpi if you are using a color printer or digital color copier. **•** Select 2400 dpi if you are sending your PDF files to a printing press.

**8.** Select other items from the pop-up menu to open different categories and make choices. When you have selected all of your settings, click Save Settings, and then click Save.

Your settings will be retained until you save them again.

**9.** Choose a name for your file.

If you plan to send your file over a network, you may want to limit the first part of your filename to eight characters. The extension should be .ps.

**10.** Select a location, and then click Save.

Your document is saved as a PostScript file.

Proceed to Step 3 of this booklet to learn how to use Adobe Acrobat software to create your PDF file.

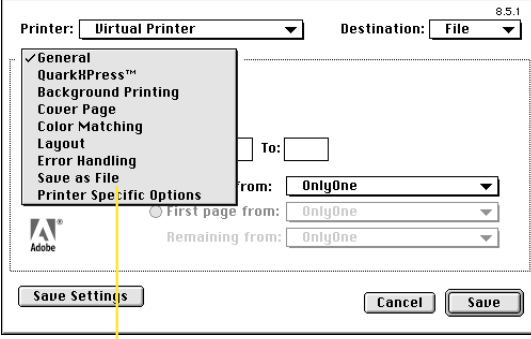

*In the Print dialog box, select Save as File from the pop-up menu*

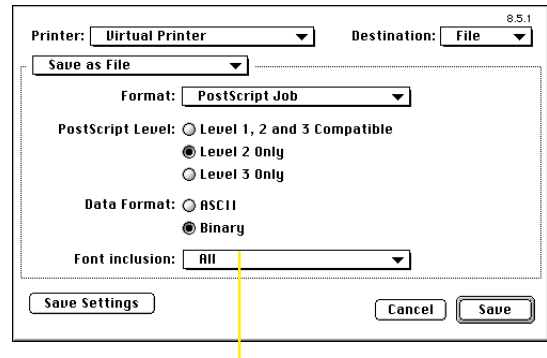

*In the Save as File dialog box, select the following options:*

*For Format, select PostScript Job For PostScript Level, select Level 2 Only For Data Format, select Binary For Font Inclusion, select All*

# QuarkXPress 4.0 or later

# **For Windows 95 and Windows 98**

# **Making PostScript files**

**1.** Open your document in QuarkXPress 4.0 or later.

*Note: We recommend you download the free 4.03 upgrade available on www.quark.com, which contains a number of important fixes.*

**2.** Choose File > Page Setup or File > Print to open the Print dialog box.

**3.** Check to see if the Printer is Acrobat Distiller 3.0. If not, select Acrobat Distiller 3.0 from the pop-up menu.

The Print dialog box contains five tabs (Document, Setup, Output, Options, and Preview). You can use these tabs to customize your document. Use the Document tab to turn

*Open the Print dialog box, and check to see if the Printer is Acrobat Distiller 3.0*

the separations option on or off. Use the Output tab to select print color and set resolution. Use the Options tab to select settings, such as OPI.

**4.** Click Setup, and then select the Acrobat Distiller PPD from the Printer Description pop-up menu.

This tab enables you to enter the width of a custom page size. QuarkXPress automatically determines the length of the page.

**5.** Select Output, and then select a resolution:

- **•** Select 1200 dpi if you are using a color printer or digital color copier.
- **•** Select 2400 dpi if you are sending your PDF files to a printing press.

**6.** When you have selected all of your settings in each tab, click Print.

**7.** Choose a name for your file.

If you plan to send your file over a network, you may want to limit the first part of your filename to eight characters. The extension should be .ps, not the default .prn.

**8.** Select a location, and then click Save.

Your document is saved as a PostScript file.

Proceed to Step 3 of this booklet to learn how to use Adobe Acrobat software to create your PDF file.

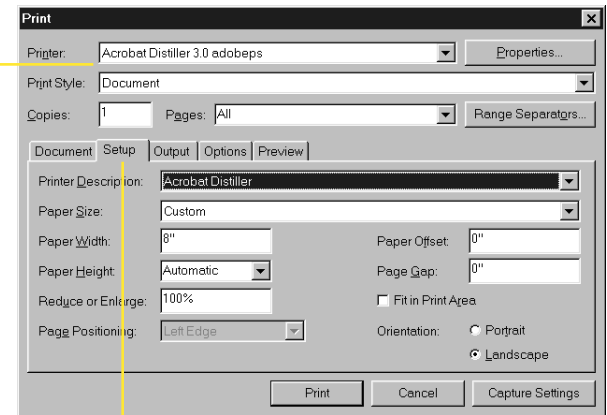

*You can use these tabs to customize your document. Select Setup, and then select the Acrobat Distiller from the Printer Description pop-up menu*

# QuarkXPress 4.0 or later

# **For Macintosh**

# **Making PostScript files**

**1.** Open your document in QuarkXPress 4.0 or later.

*Note: We recommend you download the free 4.03 upgrade available on www.quark.com, which contains a number of important fixes.*

**2.** Choose File > Page Setup or File > Print to open the Print dialog box.

**3.** Select Setup in the Print dialog box, and then select the Acrobat Distiller PPD from the Printer Description pop-up menu.

**4.** Select Page Setup at the bottom of the dialog box.

**5.** For Format, select Virtual Printer.

*Note: If the Virtual Printer does not appear in the pop-up menu, follow Step 1 of this booklet to configure your printer driver.*

**6.** Select PostScript Options in the pop-up menu. Deselect each option in the PostScript Options dialog box. When you have finished, click OK to return to the Print dialog box.

When you choose a page setup option, the corresponding items in the rest of the Page Setup dialog box change. It is extremely important to make the right choices in this dialog box. Smoothing text or

substituting fonts can make files large and unwieldy.

The Print dialog box contains five tabs (Document, Setup, Output, Options, and Preview). You can use these tabs to customize your document. Use the Document tab to turn the separations option on or off. Use the Output tab to select print color and set resolution. Use the Options tab to select settings, such as OPI.

**7.** Select Output, and then select a resolution:

**•** Select 1200 dpi for print-optimized files.

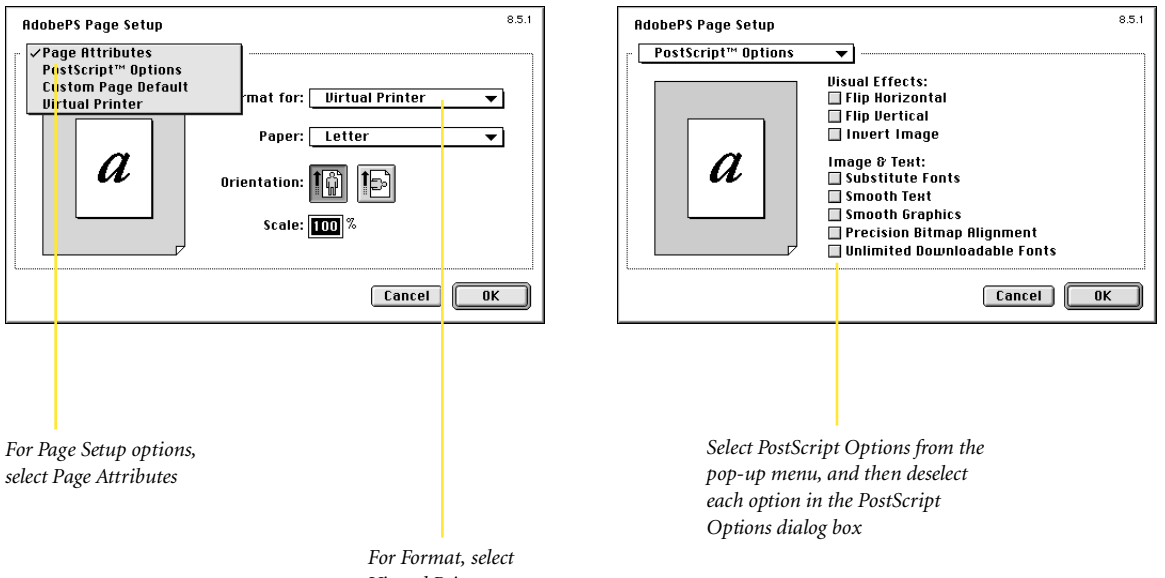

*Virtual Printer*

# QuarkXPress 4.0 or later

# **For Macintosh**

**•** Select 2400 dpi for press-optimized files.

**•** Select Composite Color for print colors.

**8.** When you have selected all of your settings, click Printer.

*Note: If you get a warning message, click OK and continue.*

At the top left, you should see Virtual Printer. At the top right, you should see Destination: File.

**9.** Select Save as File from the pop-up menu, and then select the following options:

**•** For Format, select PostScript Job.

- **•** For PostScript Level, select Level 2 Only.
- **•** For Data Format, select Binary.
- **•** For Font Inclusion, select All.

*Note: It is important to include all fonts in your PostScript file. This will help avoid missing fonts if you send your files to a service bureau.*

**10.** Select other items from the popup menu to open different categories and make choices. When you have selected all of your settings, click Save Settings, and then click OK.

Your settings will be retained until you save them again.

**11.** Choose a name for your file.

If you plan to send your file over a network, you may want to limit the first part of your filename to eight characters. The extension should be .ps.

**12.** Select a location, click Save, and then click Print.

Your document is saved as a PostScript file.

Proceed to Step 3 of this booklet to learn how to use Adobe Acrobat software to create your PDF file.

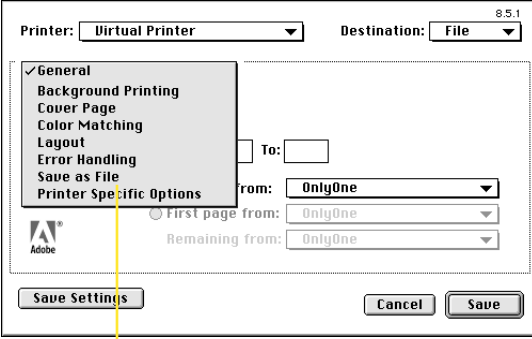

*In the Print dialog box, select Save as File from the pop-up menu*

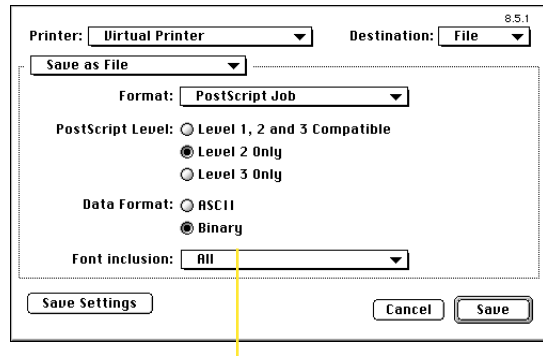

*In the Save as File dialog box, select the following options:*

*For Format, select PostScript Job For PostScript Level, select Level 2 Only For Data Format, select Binary For Font Inclusion, select All*

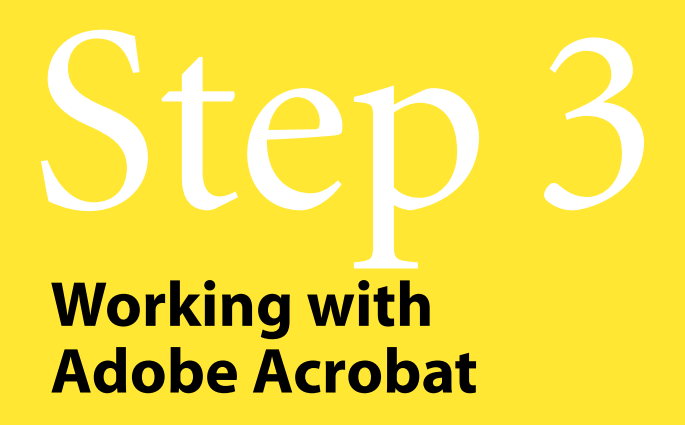

**Creating print-optimized PDF files Creating press-optimized PDF files**

Now that you have created your PostScript file, you can convert your electronic file to a PDF document quickly and easily using the Adobe Acrobat Distiller program. With Distiller, you can select the job options you need to easily create printoptimized, press-optimized, or even Web-optimized PDF files.

*Note: Remember to check with your service provider regarding the settings you select. The settings on the following pages are recommend by Adobe Systems and may differ from those your service provider or printer recommends.*

# Creating print-optimized PDF files

# **Setting your Adobe Acrobat Distiller options**

**1.** Open the Acrobat Distiller program.

*Note: We recommend you download the free Acrobat Distiller 3.02 updater available at www.adobe.com.*

**2.** Choose Job Options from the Distiller menu, and then select the following options:

**•** Compatibility: Acrobat 3.0(Required to maintain PostScript Level 2 quality.)

**•** ASCII Format: Unchecked (Creates large files, if selected.)

*Note: Check with your service bureau to see if they prefer ASCII formatted PDF files. If your PDF file is in ASCII, the service bureau will be able to edit the file in a text editor.*

**•** Default Resolution: Type 1200

*Note: Default resolution at 1200 dpi only works consistently with Distiller 3.02.*

**•** Default Page Size: Leave the default (Use this setting only if the file you are distilling is an EPS file, which has no defined page size.)

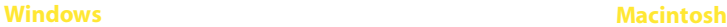

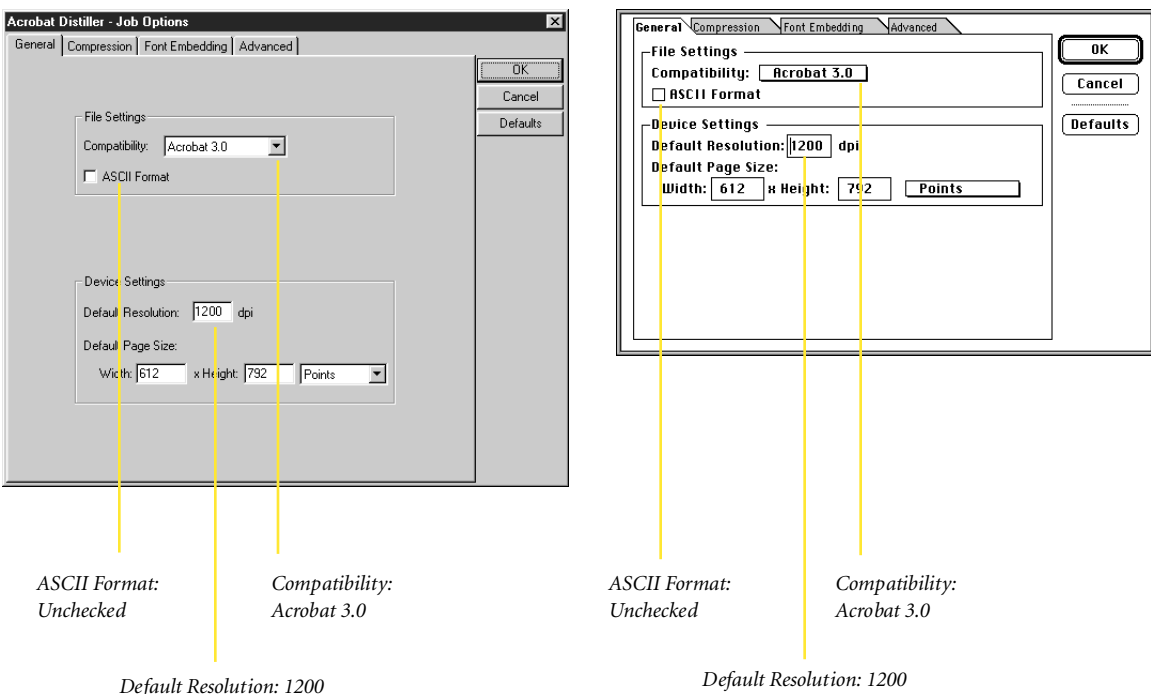

**3.** Select Compression, and then select the following options:

- **•** Compress Text and Line Art: Checked (Reduces file size without losing information.)
- **•** Color Bitmap Images: Downsample to: 300 dpi Automatic Compression: ZIP/ JPEG Medium
- **•** Grayscale Bitmap Images: Downsample to: 300 dpi Automatic Compression: ZIP/ JPEG Medium
- **•** Monochrome Bitmap Images: Downsample: Unchecked (Ensures that items such as bitmapped logos will print at the full resolution of your output device.) Manual Compression: CCITT Group 4

The dots-per-inch (dpi) resolution referred to here refers only to the resolution of the bitmapped images contained within a file. It does not refer to the overall dpi of your device. Selecting 300 dpi ensures highquality output when printing to virtually any network color printer or digital color copier.

Selecting JPEG Medium compresses the image data to produce a compact PDF file. "Medium" in this case indicates a moderate amount of data loss. This setting creates the smallest possible file while still retaining enough data to produce high-quality images.

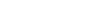

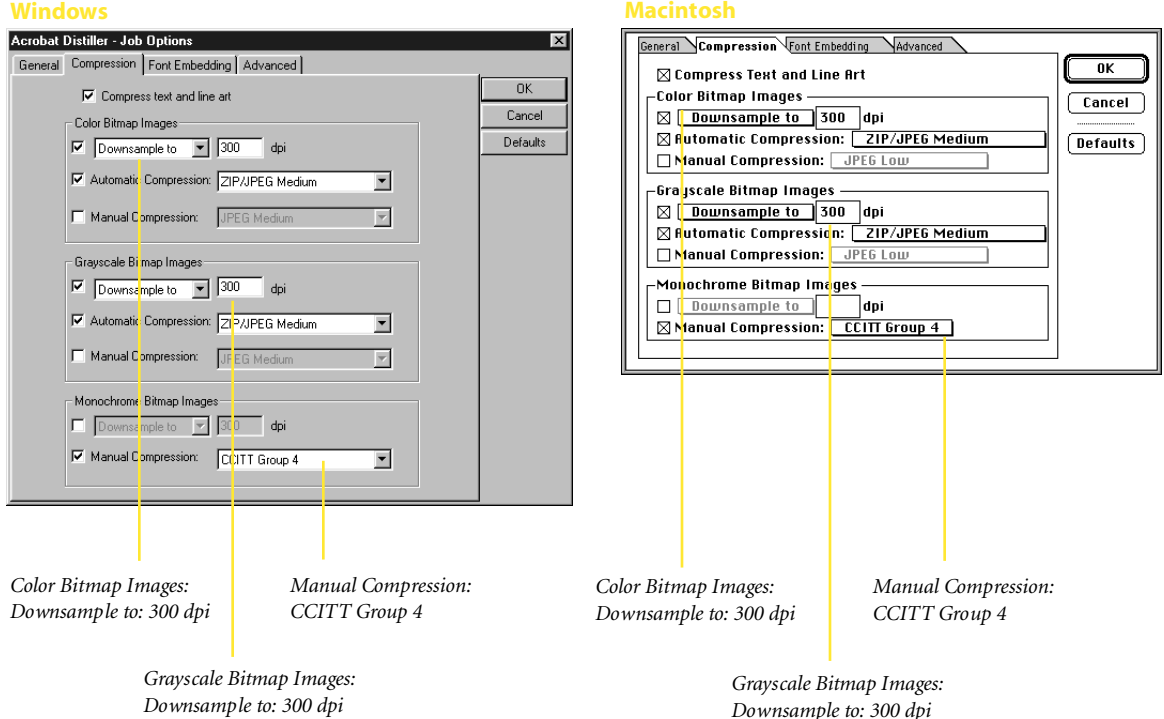

# Creating print-optimized PDF files

# **Setting your Adobe Acrobat Distiller options**

**4.** Select Font Embedding, and then select the following options:

**•** Embed All Fonts: Checked (Prevents font substitution at print time.)

**•** Subset Fonts below: Checked and 99% (This instructs Distiller to embed only the font characters used in the document. By selecting 99%, all characters of the font are embedded. Distiller renames subsetted fonts in a PDF file to prevent an available

font with the same name from being used at print time.)

*Note: If you want to be able to edit the text, don't select Subset Fonts.*

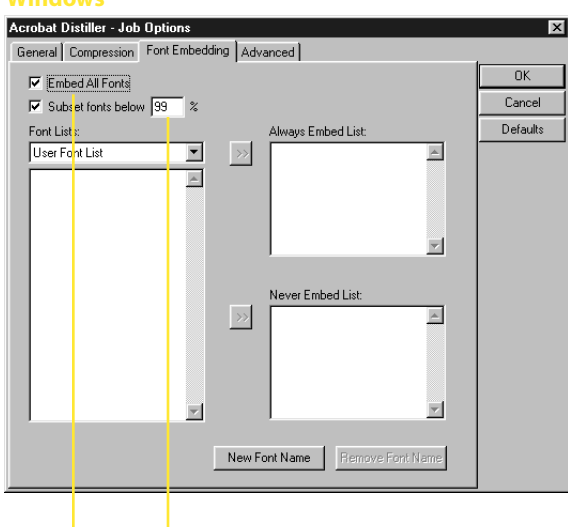

*Embed All Fonts: Checked*

> *Subset Fonts below: Checked and 99%*

## **Windows Macintosh**

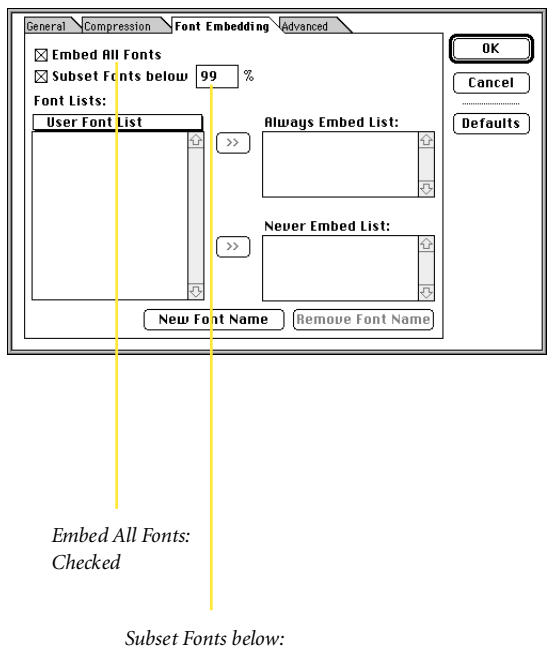

*Checked and 99%*

**5.** Select Advanced, and then select the following options:

- Top five boxes: Unchecked
- Transfer Functions: Preserve
- Under Color Removal / Black Generation: Preserve
- Color Conversion: Unchanged

*Note: You may change these settings at any time. The changes you make will become the current default setting. For more information on settings, refer to the Distiller Online Guide.*

**6.**Your Acrobat Distiller Job Options are now complete. Click OK to save all your changes.

**7.** Choose File > Open. Find the PostScript file you created from your application, and then click OK.

**8.** Choose a name for your file, and then click Save.

You have just created a PDF file.

## **Windows** Macintosh

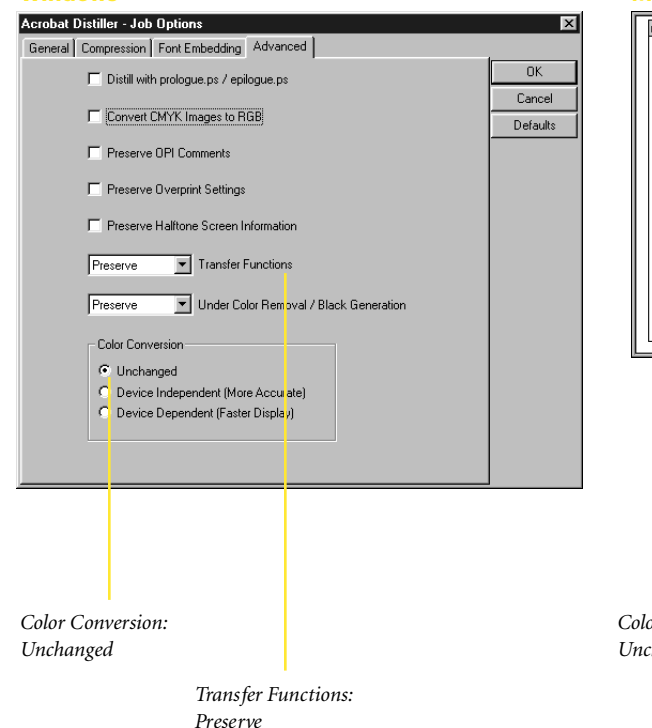

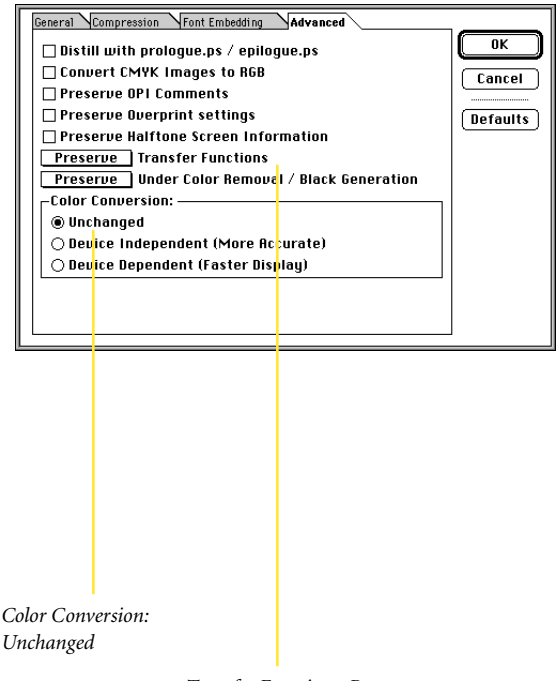

*Transfer Functions: Preserve*

# Creating press-optimized PDF files

# **Setting your Adobe Acrobat Distiller options**

# **Preconfiguration for Windows 95 and Windows 98**

If you are working with custom or "spot" colors, complete the following steps before distilling your PostScript files:

**1.** Move the prologue.ps and epilogue.ps files from the Distillr > Xtras > High\_end folder to the folder containing Acrobat Distiller 3.02 or later.

**2.** Due to a bug in the epilogue.ps and prologue.ps files, you must open both files in a text editor and add a carriage return at the bottom of the

file. Save the files as text to the same name, and then restart Distiller.

# **Preconfiguration for Macintosh**

If you are working with custom or "spot" colors, complete the following steps before distilling your PostScript files:

**1.** Move the prologue.ps and epilogue.ps files from the Acrobat 3 > Xtras > High\_end folder to the folder containing Acrobat Distiller 3.02 or later.

**2.** Restart Distiller.

# **Setting your Adobe Acrobat Distiller options**

**1.** Open Acrobat Distiller.

**2.** Choose Job Options from the Distiller menu, and then select the following options:

- Compatibility: Acrobat 3.0 (Required to maintain PostScript Level 2 quality.)
- ASCII Format: Unchecked (Creates large files, if selected.)
- Default Resolution: Type 2400 or the resolution of your output device

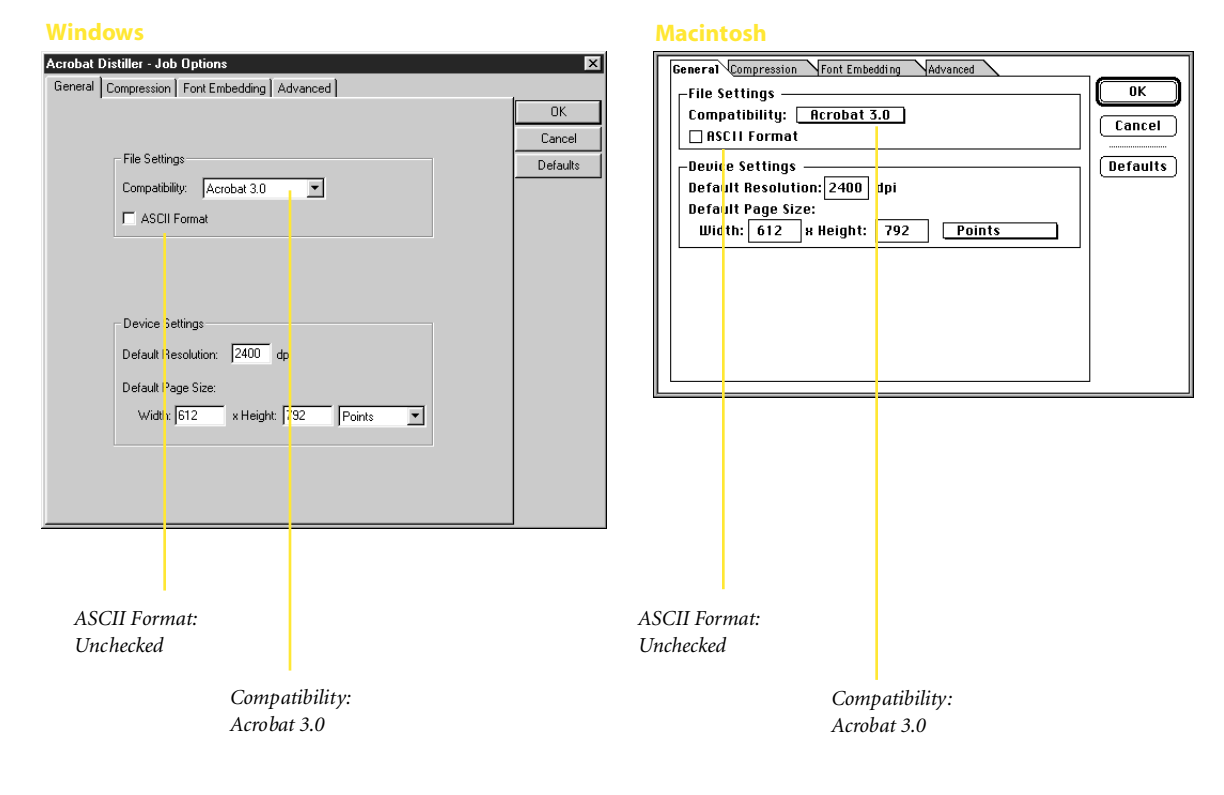

**•** Default Page Size: Leave the default (Use this setting only if the file you are distilling is an EPS file, which has no defined page size.)

**3.** Click Compression, and then select the following options:

- Compress Text and Line Art: Checked (Reduces file size without losing information.)
- Color Bitmap Images: Downsample to: 300 dpi Automatic Compression: ZIP/ JPEG Low
- Grayscale Bitmap Images: Downsample to: 300 dpi Automatic Compression: ZIP/ JPEG Low
- Monochrome Bitmap Images Downsample: Unchecked (Ensures that items such as bitmapped logos will print at the full resolution of your output device.) Manual Compression: CCITT Group 4

The dots-per-inch (dpi) resolution referred to here refers only to the

resolution of the bitmapped images contained within a file. It does not refer to the overall dpi of your device. Selecting 300 dpi provides high-quality output for press.

Selecting JPEG Low compresses the image data to produce a smaller PDF file. "Low" in this case indicates a small amount of data loss. This setting generally strikes the perfect balance in creating the smallest possible file while still retaining enough data to produce highquality images.

## Acrobat Distiller - Job Options  $\overline{\mathbf{x}}$ General Compression | Font Embedding | Advanced |  $n<sub>k</sub>$  $\nabla$  Compress text and line art Cancel -<br>Color Bitmap Images Defaults Downsample to | 300 dpi M Automatic Compression: ZIP/JPEG Low  $\overline{\mathbf{r}}$ Manual Compression: JPEG Mediu  $\overline{\mathcal{A}}$ - Grays <mark>cale Bitmap Images</mark> Downsample to - 300 dpi M Au omatic Compression: 3P/JPEG Low  $\overline{\phantom{a}}$ Manual Compression: | PEG Medium  $\overline{\phantom{a}}$ Mono<mark>c</mark>hrome Bitmap Images Downsample to | 200 dpi Manual Compression: FCOTT Group 4  $\overline{\phantom{a}}$ *Grayscale Bitmap Images: Color Bitmap Images: Automatic Compression: Downsample to: 300 dpi ZIP/JPEG Low Color Bitmap Images: Automatic Compression: ZIP/JPEG Low Grayscale Bitmap Images: Downsample to: 300 dpi*

## **Windows Macintosh**

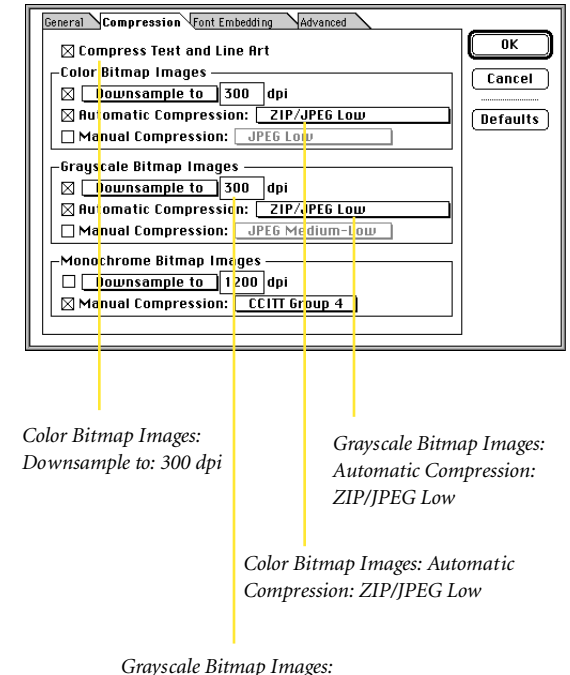

*Downsample to: 300 dpi*

33

# Creating press-optimized PDF files

# **Setting your Adobe Acrobat Distiller options**

**4.** Select Font Embedding, and then select the following options:

**•** Embed All Fonts: Checked (Prevents font substitution at print time.)

**•** Subset Fonts below: Checked and 99% (This instructs Distiller to embed only the font characters used in the document. By selecting 99%, all characters of the font are embedded. Distiller renames subsetted fonts in a PDF file to prevent an available

font with the same name from being used at print time.)

*Note: If you want to be able to edit the text, don't select Subset Fonts.*

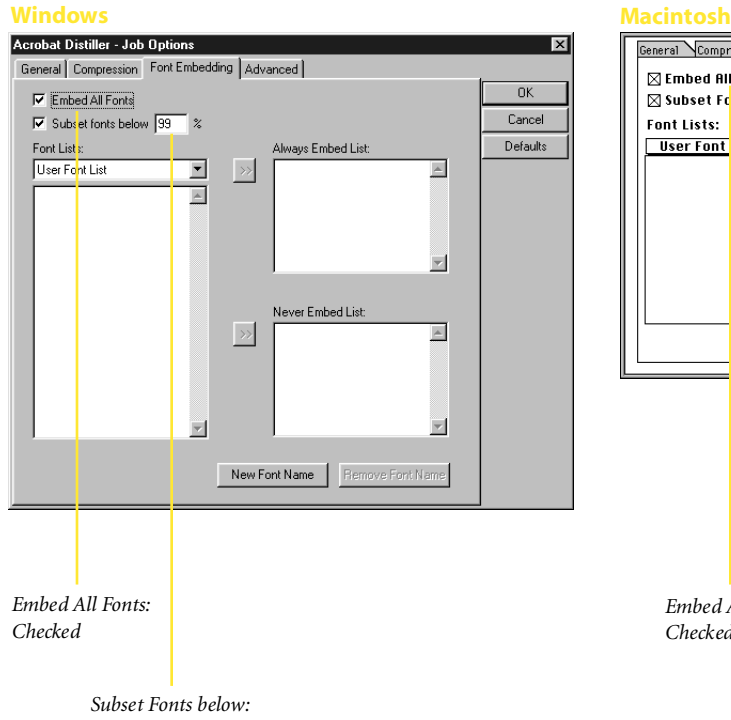

*Checked and 99%*

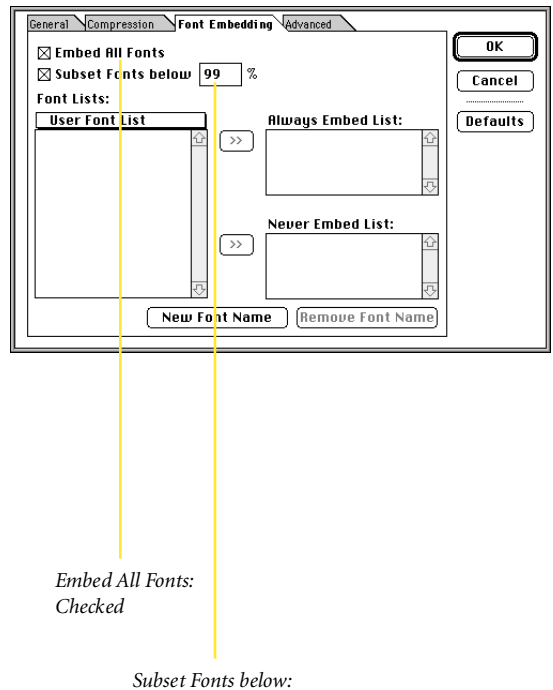

*Checked and 99%*

**5.** Select Advanced, and then select the following options:

- Distill with prologue.ps/ epilogue.ps: Checked
- Convert CMYK images to RGB: Unchecked
- Preserve OPI Comments: Checked (supports OPI 1.3)
- Preserve Overprint Settings: Checked
- Preserve Halftone Screen Information: Checked
- Apply Transfer Functions
- Preserve Under Color Removal/ Black Generation
- Color Conversion: Unchanged

*Note: You may change these settings at any time. The changes you make will become the current default setting. For more information on settings, refer to the Distiller Online Guide.*

**6.** Your Acrobat Distiller Job Options are now complete. Click OK to save all your changes.

**7.** Choose File > Open. Find the PostScript file you created from your application, and then click OK.

**8.** Choose a name for your file, and then click Save.

You have just created a PDF file.

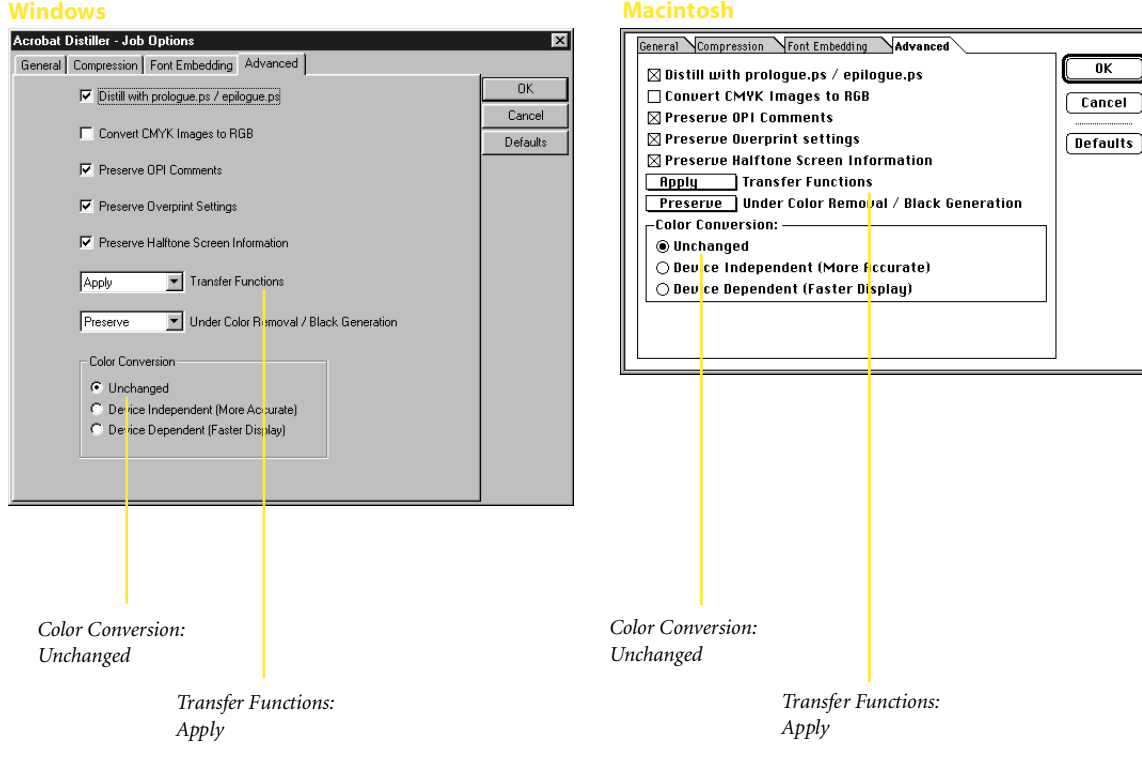

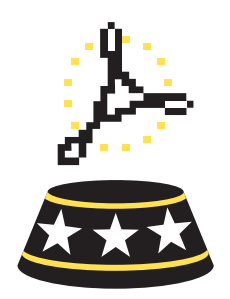

# Appendix

# **Automating the creation of PDF files**

**Automating the creation of PDF files**

In this section, you will learn about Watched Folders and how you can use Acrobat Distiller to automate the creation of your PDF files. The information on the next page shows you how to set up your Watched Folders and how you can assign unique job options to different folders.

# Automating the creation of PDF files

With the Acrobat Distiller Watched Folders function, it's easy to automate the creation of PDF files. All you have to do is select any folder—or even multiple folders—on your hard disk and ask Distiller to watch them. Each folder can be configured with different Distiller job options, so you can easily create print optimized, pressoptimized, or even Web-optimized PDF files. When a PostScript file is placed in a Watched Folder, the Distiller program will automatically process the file and convert it to a PDF file based on the Job Options assigned to that folder. To set up this function:

**1.** Create a new folder from your Macintosh or Windows desktop.

**2.** Open Acrobat Distiller, and then choose Distiller > Watched Folders.

**3.** Select Add Folder.

**4.** Select the folder on your hard drive that you just created, and then click OK.

When you create a Watched Folder, Distiller creates two subfolders: an In folder and an Out folder. When you save a PostScript file to an In folder, Distiller processes the job and then moves the PostScript file and the completed PDF file to a corresponding Out folder.

*Note: Do not attempt to create In and Out folders yourself. When you create a Watched Folder, Distiller automatically generates the two subfolders.*

When you use a Watched Folder, Distiller uses the currently selected Job Options at the time the Watched Folder is created. To change the Job Options settings for a particular folder:

**1.** In the Distiller Watched Folders dialog box, select the folder.

**2.** Click Edit Options.

You can assign a different set of Job Options to each folder in the list.

*Note: Acrobat Distiller must remain launched and available for this function to work automatically. If you save a PostScript file to the Watched Folder when Distiller is not launched, the file will be processed only when Distiller is started the next time.*

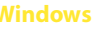

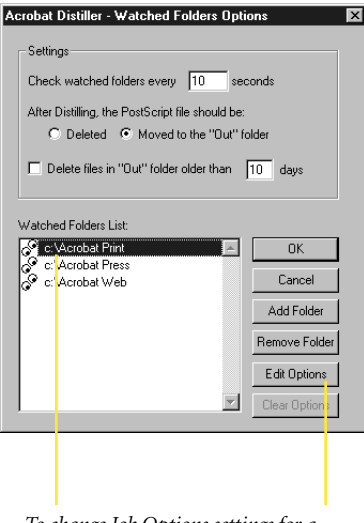

*To change Job Options settings for a particular folder, select the folder, and then click Edit Options*

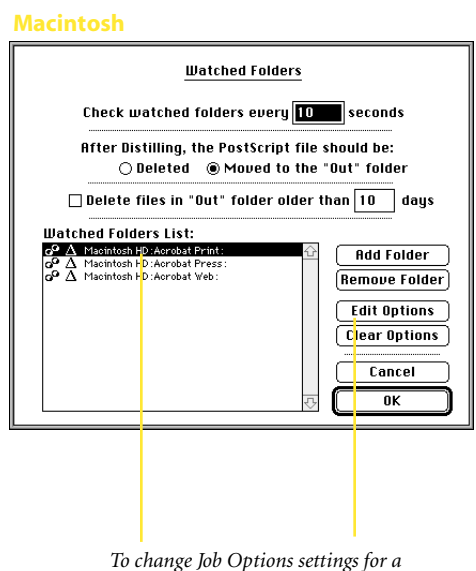

*particular folder, select the folder, and then click Edit Options*

# Appendix

# **Other workflow considerations**

This section takes you beyond the basic steps of creating PDF files for press and print workflows into more complex print-related workflow issues. Workflow considerations such as trapping, OPI, and working with bleeds can play an important role in your PDF workflow.

**Working with Encapsulated PostScript (EPS) files Working with Desktop Color Separation (DCS) files Working with multi-toned EPS files or colorized TIFF files Working with vector graphics containing custom color gradients or blends Bleeds Trapping OPI Naming PostScript files**

# **Working with Encapsulated PostScript (EPS) files**

Encapsulated PostScript (EPS) is a graphic file format. An EPS file is not designed for printing. It is usually incorporated in a page design and then printed. Acrobat Distiller can convert EPS files to PDF files, but, unlike PostScript files, EPS files do not have a defined page size and may not include required fonts. The default page size and resolution in Distiller's job options compensate for the lack of a defined page size and missing fonts in EPS files.

Distiller gains access to font information in two ways:

**•** The font is included in the PostScript file that Distiller is converting.

**•** The font is available in a monitored font location.

If you get font errors when trying to convert an EPS file created in any application other than QuarkXPress (version 4.0 or later) to a PDF file, you probably did not embed the fonts in the EPS file when it was saved. To eliminate font errors in PDF files, embed fonts in EPS files when saving the EPS file from the original application. In Adobe Illustrator software, check "Include Document Fonts" when creating an EPS file.

If a particular font is unavailable, Distiller will substitute the Courier font.

*Note: Distiller will substitute the Courier font only if you previously disabled the superatm and distsadb.dos files. Distiller will also substitute Adobe San/Serif MM fonts.*

Depending on the operating system, Distiller will monitor font folders and use the fonts in those folders to convert PostScript files with unembedded fonts. If you need Distiller to monitor font folders other than the default folders, you can add those font locations in Distiller.

# **Working with Desktop Color Separation (DCS) files**

DCS files are Encapsulated PostScript (EPS) files that use a low-resolution display image with high-resolution data for color separations. DCS 1.0 files are composed of five parts: a low-resolution file for placement, and separations files for cyan, magenta, yellow, and black. DCS 2.0 files support spot color separations and can store all of the separations in one file.

While Adobe Acrobat Distiller 3.0 software or later versions support both PostScript (\*.ps) and EPS files, they do not support Desktop Color Separation (DCS) files. If you distill a DCS file, Distiller may return the error, "Warning: Empty Job. No PDF file produced." PDF files created from DCS files will not appear or print as expected (for example, only one channel will appear).

You can only create PDF files from DCS files by saving them in EPS format and then distilling the EPS files. The EPS file format does not support alpha channels, so you must remove alpha channels from the DCS files before saving them as EPS files.

When working with DCS files, we recommend you follow these steps: **1.** Create a pre-separated "fat" PostScript file that contains all the image data separated into the four process-color channels prior to distilling.

**2.** To retain a composite PostScript workflow with your DCS images, open the DCS file in an image-editing program such as Adobe Photoshop, and then save it as a CMYK, TIFF, or EPS file.

**3.** Link the new image to your document.

*Note: To maintain a composite PostScript workflow in QuarkXPress 4.0 or later, use the SmartXT XTension from Total Integration to recombine the DCS file into a single file when creating a composite PostScript file. There is no similar plug-in for PageMaker at this time.*

Check with your service provider to see if their OPI server software can handle the picture replacement of a five-file DCS 1.0 image in a composite PostScript workflow.

*Note: It is not clear if OPI vendors have a similar solution for DCS 2.0 files.*

# **Working with multi-toned EPS files or colorized TIFF files**

Multi-toned images and colorized TIFF files will not color separate properly when included in a document printed to disk as a composite PostScript file. These images contain additional spot color components that are not supported by PostScript Level 1 or Level 2 language files in composite mode.

Multi-toned images—such as duotones, tritones, and quadtones represent the use of a single gray image to paint multiple color components. For example, in a duotone, a single gray image might be used to paint the black component as well as a spot colored component (the tone reproduction is different for the two color components). Because these additional spot colored components are not supported in composite PostScript language Level 1 or language Level 2 files, they will not color separate properly.

*Note: To display on-screen and print pre-separated multi-toned images and colorized TIFF images, you must select the Apply option for Transfer Functions in the Advanced Distiller Job Options.*

# **Working with vector graphics containing custom color gradients or blends**

Similar to multi-toned images, vector EPS files that contain gradients or blends of two custom or spot colors will be converted to process color when you create a composite PostScript file and separate it at the RIP or convert it to a PDF file.

# **Bleeds**

To preserve bleed information, create a PostScript file with a page size larger than your original document. Using Acrobat Distiller 3.0 PPD, you can create custom page sizes from the Page Setup or Print dialog box. To create a larger page size, add approximately one inch to your document size. For example, if your page width is 8.5 inches, type in 9.5 inches. Select registration and crop marks and set the page orientation to Portrait. Your resulting PDF file will be 9.5 by 12 inches.

# **Trapping**

In order for Acrobat Distiller to preserve trapping information in a PDF file, you must include the information in the composite PostScript file.

The page layout application you are using determines what document trapping information you can include in the composite PostScript file. QuarkXPress 3.3.2 software or later versions include document trapping information only when creating preseparated PostScript files. On the other hand, Adobe PageMaker 6.01 or later versions include document trapping information in both composite and pre-separated PostScript files. If you are using QuarkXPress, you may need to modify your workflow (for example, use a post-processing application to trap the file or use an output device that supports in-RIP trapping).

*Note: Some raster-based prepress workflows ignore application trapping information, so check with your service provider about trapping.*

# **OPI**

With Acrobat Distiller 3.02 software or later versions, you can specify that Distiller read and preserve Open Prepress Interface (OPI) 1.3 comments. Acrobat Distiller 3.02 or later does not read OPI 2.0 comments because Acrobat software was released before OPI 2.0. Adobe plans to provide support for OPI 2.0 comments in a future version of Acrobat. If you or your service provider use an OPI server that reads and writes OPI 2.0 comments, you will need to create "fat" PostScript files prior to distilling. This means that all the high-resolution image data is included in the composite or pre-separated PostScript file. Fat PostScript files produce larger PDF files, but they ensure that Distiller uses the high-resolution image data, not the sampled or low-resolution placeholder.

## **Naming PostScript files**

Some Windows applications use .prn extensions rather than the designated .ps extension. If this occurs, you should rename the file with a .ps extension to enable the Acrobat Distiller program to recognize and process the file. Windows will add a .prn suffix to the file.

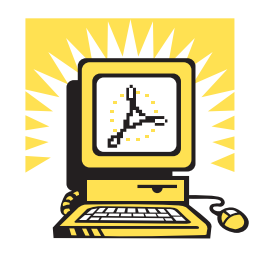

# Appendix

# **Extending Adobe Acrobat**

**Acrobat plug-ins Tools that support PDF**

In this appendix, you will find a number of important resources that will help you get the most out of the capabilities of Adobe Acrobat software. With third party plug-ins, you can take full advantage of the many features and possibilities of PDF.

# Extending Adobe Acrobat

# **Acrobat plug-ins**

# **callas software**

*Pappelallee 9 D-10437 Berlin, Germany Tel: +49 30 443 90310 Fax: +49 30 441 6402 www.callas.de*

# **pdfToolbox**

pdfToolbox features a number of plug-ins for working with PDF files, including:

- pdfBatchMeister: Applies predefined Distiller settings to EPS and PostScript files in batch mode.
- pdfOutput: Enables cross-platform EPS file-generation.
- pdfInspektor: Preflights PDF files for output.

**•** pdfCrop&Measure: Crops and measures areas and distances of PDF files.

**•** pdfBatchProcess: Batches, preflights, and converts PDF files into RIPfriendly EPS from a single dialog box.

**•** pdfCropMarks: Assigns crop marks to PDF files.

## **Enfocus Software, Incorporated**

*234 Columbine Street, Suite 3008 P.O. Box 6410 Denver, CO 80206 USA Tel: 303-393-7282 or 888-363-6287 Fax: 303-393-7290*

# **Enfocus Software nv**

*Kleindokkaai 3-5 B-9000 Gent, BELGIUM Tel: +32-(9) 269 16 90 Fax: +32-(9) 269 16 91 www.enfocus.be*

# **PitStop**

Enfocus PitStop enables you to visually edit any PDF document without the

native application file. By simply clicking-and-dragging, you can select text or graphics to edit, move, scale, rotate, and/or change color.

# **CheckUp**

Enfocus CheckUp preflights and checks PDF documents to make sure documents have been properly created. With CheckUp, you can quickly check settings such as font embedding, desired image resolution, and color space.

CheckUp also generates a comprehensive preflight report divided into four main sections: fonts, images, color, and general information. The report lists warnings and errors and includes hyperlinks to the flagged objects in the checked PDF document.

# **DoubleCheck**

DoubleCheck is a true server application for print production. With DoubleCheck, you can preflight, correct, convert, and normalize your PostScript, PDF, and EPS files before going into prepress production. DoubleCheck contains numerous automatic correction functions such as spot to process and font inclusion.

## **Lantana**

*39560 Stevenson Place, Suite 220 Fremont, CA 94539 USA Tel: 510-744-0282 Fax: 510-744-1307 www.lantanarips.com*

# **Crackerjack**

Crackerjack is a powerful plug-in that enables PDF-based color production printing by providing expert overprint output and associated devices—imagesetters, proofers, platesetters, and digital pressesthrough a simple to use and visually intuitive user interface. Crackerjack is unique in that it provides the user with buttons and dials to tune the position, scaling, separations, screening, stored settings, and so on of all output. Crackerjack generates composite color PostScript files with in-RIP separation commands to yield significant performance improvements.

# **Crackerjack Pilot**

Crackerjack Pilot is an automation option to Crackerjack that enables you to set up designated "hot folders," each with an associated output device and user-specified settings.Crackerjack Pilot continually scans these folders and processes any PDF documents found within. Pilot folders can be set up for different output devices, different classes of work, or different customers.

# **PDF PowerPack**

PDF PowerPack is a bundle of the leading graphic arts tools for PDF production, plus an interactive tutorial CD.The bundle includes CheckUp (preflight) and PitStop (editing) from Enfocus, Imposing Plus (imposition) from Quite, and Crackerjack (output control) from Lantana. Also included is a training and reference CD, "Adobe Acrobat and PDF Workflow," from Digital Media.

# **OPI Doctor**

OPI Doctor enables you to make adjustments to Open Prepress Interface (OPI) information within a PDF document. With OPI Doctor, you can include or substitute images (skinny PDF to fat PDF, or vice versa), verify and update links, and perform other OPI-related functions.

## **PDF Librarian**

PDF Librarian is an archiving tool that enables you to store digital files within a PDF document. This plug-in includes a complete tool set for managing, extracting, and launching digital files. Especially useful in engineering projects, Web site management, and graphic arts projects, PDF Librarian provides hot folder input, compression, encryption, versions, and revision capabilities.

## **PDF Bellhop**

With PDF Bellhop, you can turn a PDF file into a portable container for prepress delivery. PDF Bellhop's easyto-use features, such as "hot folder" input, make it easy to include and extract files and fonts when working with your PDF documents. The plugin is not restricted to graphic arts applications.

## **PDF Valet**

PDF Valet is an easy-to-use free plugin that enables you to unpack digital files previously inserted by PDF Librarian or PDF Bellhop in PDF documents. You can download PDF Valet from the Lantana Web site.

## **Quite Software Ltd.**

*105 Ridley Road, Forest Gate London E7 0LX UK Tel: +44 181 257 1044 Fax:+44 181 522 1726 www.quite.com*

## **Quite Imposing and Imposing Plus**

Quite Imposing and Imposing Plus both feature a toolkit for performing PDF imposition, which is simple to learn, powerful, and above all visual. In addition to the toolkit, Imposing Plus includes "Step and Repeat," manual imposition, page numbering, and electronic masking tape.

# **Tools that support PDF**

## **Extensis Corporation**

*1800 S.W. First Avenue, Suite 500 Portland, OR 97201 USA Tel: 503-274-2020 Fax: 503-274-0530 www.extensis.com*

## **PreFlight Pro**

Extensis PreFlight Pro automates the preflight process, using the unique Pilot feature to find and correct errors in page layout and illustration programs before the job is output. After preflighting, the job can be distilled into a clean, error-free PDF file.

## **HELIOS Software GmbH**

*Steinriede 3, D-30827 Garbsen, Germany Tel: +49 5131 709320 Fax: +49 5131 709325 www.helios.com*

# **PDF Handshake**

Helios PDF Handshake—an extension for EtherShare and EtherShare OPI servers that supports PostScript Type 1 and 3, as well as TrueType enables you to print PDF documents to any PostScript device, including Level 1 RIPs, with an Helios supplied Acrobat plug-in or UNIX platform tool:

**•** Separated for final print or matched for proof print

**•** With optional merging of spot-toprocess colors

- With registration marks
- With proper colors

In addition, PDF Handshake enables you to use PDF as high resolution input format for the OPI workflow. With PDF Handshake, you can generate color correct EPS low resolution images of PDF originals.

## **Imation Publishing Software**

*1011 Western Avenue, Suite 900 Seattle, WA 98104 USA Tel: 206-689-6700 Fax: 206-689-6701 ips.imation.com*

## **PressWise**

Imation PressWise produces precise, plate-ready signatures in minutes, for use on Web or sheet-fed presses. It includes the ability to RIP files to screen, which allows detailed, on-screen review of font, ink, and page specifications. PressWise comes with customizable sets of page, form and sheet marks, including the option to use EPS art as a mark. PressWise 3.0 now imposes PDF files, enabling you to mix PDF, EPS, and PostScript pages within the same signature.

## **OPEN**

Imation OPEN software enables you to automate time-consuming, repetitive tasks—such as creating PDF files on a server, converting PDF to PostScript, or distributing PDF files to multiple recipients—within a distributed server environment. With OPEN, you can send files into the Pipeline from anywhere on the network and OPEN controls the progress of the files each step of the way.

## **Imation Media Manager**

Media Manager is a client/server database system that manages text, image, sound, video, and other digitized media files from a highperformance server. Users use the Media Manager PDF I Piece plug-in to transparently catalog, preview, locate, and retrieve their PDF documents from the Media Manager database.

## **UltimateTechnographics**

*1 Westmount Square, Suite 1700 Montreal, QU, Canada H3Z 2P9 Tel: 514-938-9050 or 800-363-3590 Fax: 514-938-5225 www.ultimate-tech.com*

# **Ultimate Server**

Ultimate Server combines the technologies of Impostrip, UltimateFlow, and Trapeze into a single powerful PDF workflow that is designed to manage multiple processes on one machine (Macintosh or Windows NT). Ultimate Server moves data once by processing it through an integrated workflow stream.

## **ScenicSoft Incorporated**

*11400 Airport Road Everett, WA 98204 USA Tel: 425-355-6655 Fax: 425-355-6898 www.scenicsoft.com*

## **Preps**

Preps Imposition Software is a complete prepress solution that runs on Macintosh and Windows platforms. Preps electronically imposes PDF pages into signatures, dramatically cutting job costs and production time. Preps also supports PostScript, EPS, TIFF, DCS, and Xerox XDOD files from more than 120 applications.

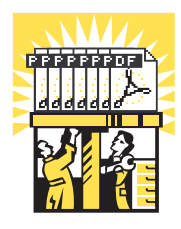

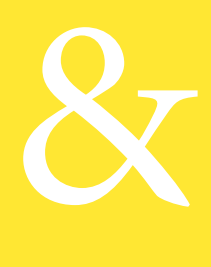

# **Conclusion & Glossary**

**Conclusion Glossary**

# Conclusion

Congratulations! You have just completed Adobe's *How to Create Adobe PDF Files for Print and Press* . We hope you have learned a lot about how you can use Acrobat to convert your documents to PDF files and optimize them for print and press. As you continue to work with PDF files, we encourage you to keep this booklet close at hand so you can refer to it when you need to review particular procedures.

For more information about Adobe Acrobat and other Adobe products, start with the Adobe home page at *www.adobe.com* on the World Wide Web.

For information on how to purchase Adobe products in the U.S. and Canada, please call 800-272-3623 or contact your local Adobe Authorized Reseller.

To download the free Acrobat Reader, visit the Adobe home page at *www.adobe.com* on the World Wide Web.

For additional technical information, see the Adobe CustomerFirst Support Web pages at *www.adobe.com/ supportservice/custsupport/.*

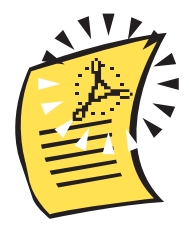

# Glossary

## **Adobe PostScript**

A page description language developed by Adobe Systems Incorporated.

# **ATM®**

Adobe Type Manager® software created by Adobe Systems. ATM provides crisp, clear type at any point size on screen and in print.

# **Black Generation**

The representation of black using only the K component, instead of a combination of C, M, and Y.

# **Bleeds**

Extending the image beyond the finished trim size so that the image runs right to the edge of the printed sheet after trimming and binding.

# **Bitmap**

Graphic images consisting of many tiny cells of numerical computer data. The number of cells determines the resolution of the bitmap, while the value of each cell establishes the density or darkness of each cell and therefore its tone.

# **CMYK**

An acronym for the four process colors: cyan, magenta, yellow, and black.

# **DCS**

An acronym for Desktop Color Separation, a data file standard defined by QuarkXPress to assist in making color separations with a desktop publishing system. Using DCS, five files are created: four color files containing cyan, magenta, yellow, and black image data, and a composite color view file of the color image.

# **Driver**

Software that aids in the transfer of information between the computer and the peripheral controlled by the driver software program. In publishing, the most common drivers are printer drivers.

# **Duotone**

A halftone image created by overprinting two different halftone screens of the same image with different tonal values. Duotones are printed using two black inks or a black and a colored ink. Duotones are created to increase the detail and saturation of the black part of an image, or to create a special effect.

# **EPS**

An acronym for Encapsulated PostScript, a file type that is created by a wide variety of computer programs. EPS files contain all of the vector and bitmap information necessary to image a single page. These files are usually not intended to be printed by themselves, but are placed in a page design and then printed.

# **Grayscale**

Data represented by only the K component.

# **In-RIP trapping**

The process of trapping data inside the RIP during the print process.

# **JPEG**

An acronym for Joint Photographic Experts Group, an ISO group that has established a standard for the compression of bitmapped, scanned, and rendered color images.

# **Monochrome**

A single color. Monochrome usually refers to a black-and-white image.

# **OPI**

An acronym for Open Prepress Interface, a communication connection developed by Aldus Corporation that facilitates links between CEPS and desktop publishing systems. Using OPI, view files or high-resolution scans can be transferred to desktop publishing systems and placed in page layout software. When the page file is sent back to the CEPS for processing and output, the high resolution image data is automatically swapped for the view file. OPI is frequently used by systems that seek to maintain high-resolution image data separate from page layout files. OPI is often compared to DCS.

# **PDF**

An acronym for Portable Document Format. Created by Adobe Systems, PDF is a file format used to represent a document in a manner independent of the application software, hardware, and operating system used to create it.

# **PPD**

An acronym for PostScript Printer Description file. Each PostScript printer has an associated PPD file, which contains information used by printer drivers and some applications to control the PostScript creation criteria.

## **Press Optimize**

A set of Acrobat Distiller Job Options recommended by Adobe to create a PDF file optimized for output to a press.

# **Print Optimize**

A set of Acrobat Distiller Job Options recommended by Adobe to create a PDF file optimized for output to a four-color composite printer.

## **Quark PDF**

A Printer Description File used by QuarkXPress 3.3.1 and earlier versions of the software to read PPD files. Quark PDF files are not used in QuarkXPress 3.3.2 or later.

# **RGB**

An acronym for red, green, and blue, the three primary colors blended to create the spectrum of colors displayed on a color monitor.

## **TIFF**

An acronym for Tagged Image File Format, a standard format developed by Aldus Corporation for bitmap or raster graphics, usually scanned images. TIFF can handle a variety of image data, from 8-bit black-andwhite images to 24-bit color RGB or CMYK images.

## **Trapping**

The intentional overlapping of colors along common boundaries to prevent unprinted paper from showing in the event of misregistration in printing.

# **UCR**

An acronym for undercolor removal. UCR is the technique for reducing the cyan, magenta, and yellow content in neutral gray shadow areas of a reproduction and replacing them with black ink so that the reproduction will appear normal but will use less process color ink.

# **ZIP**

A compression method that does not remove data to achieve compression.

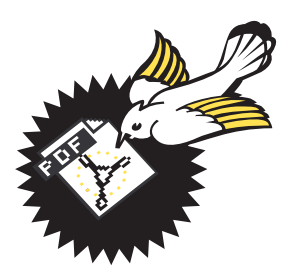

**Adobe Systems Incorporated** 345 Park Avenue,San Jose,CA 95110-2704 USA<br>**Adobe Systems Puy.Ltd.** Level 5, 18-20 Orion Road,Lane Cove,NSW 2066, Australia<br>**Adobe Systems Europe Limited** Adobe House,Mid New Cultins, Edinburgh **World Wide Web** *www.adobe.com*

# W Adobe

*This brochure was created using Adobe Illustrator, Adobe PageMaker, Adobe Photoshop®, and font software from the Adobe Type Library.*

*Adobe, the Adobe logo, AdobePS, Adobe Type Manager, Acrobat, Acrobat Exchange, ATM, Distiller, Extreme, FrameMaker, Illustrator, PageMaker, Photoshop, PostScript, and PostScript 3 are trademarks of Adobe Systems Incorporated. Microsoft, Windows, and Windows NT are either registered trademarks or trademarks of Microsoft Corporation in the United States and/or other countries. Apple, Macintosh, and TrueType are trademarks of Apple Computer, Inc., registered in the United States and other countries. UNIX is a registered trademark of the Open Group. All other trademarks are the property of their respective owners.*

*©1998 Adobe Systems Incorporated. All rights reserved. Printed in the USA. BC1227 10/98*

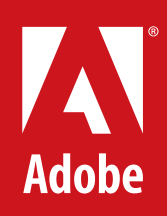